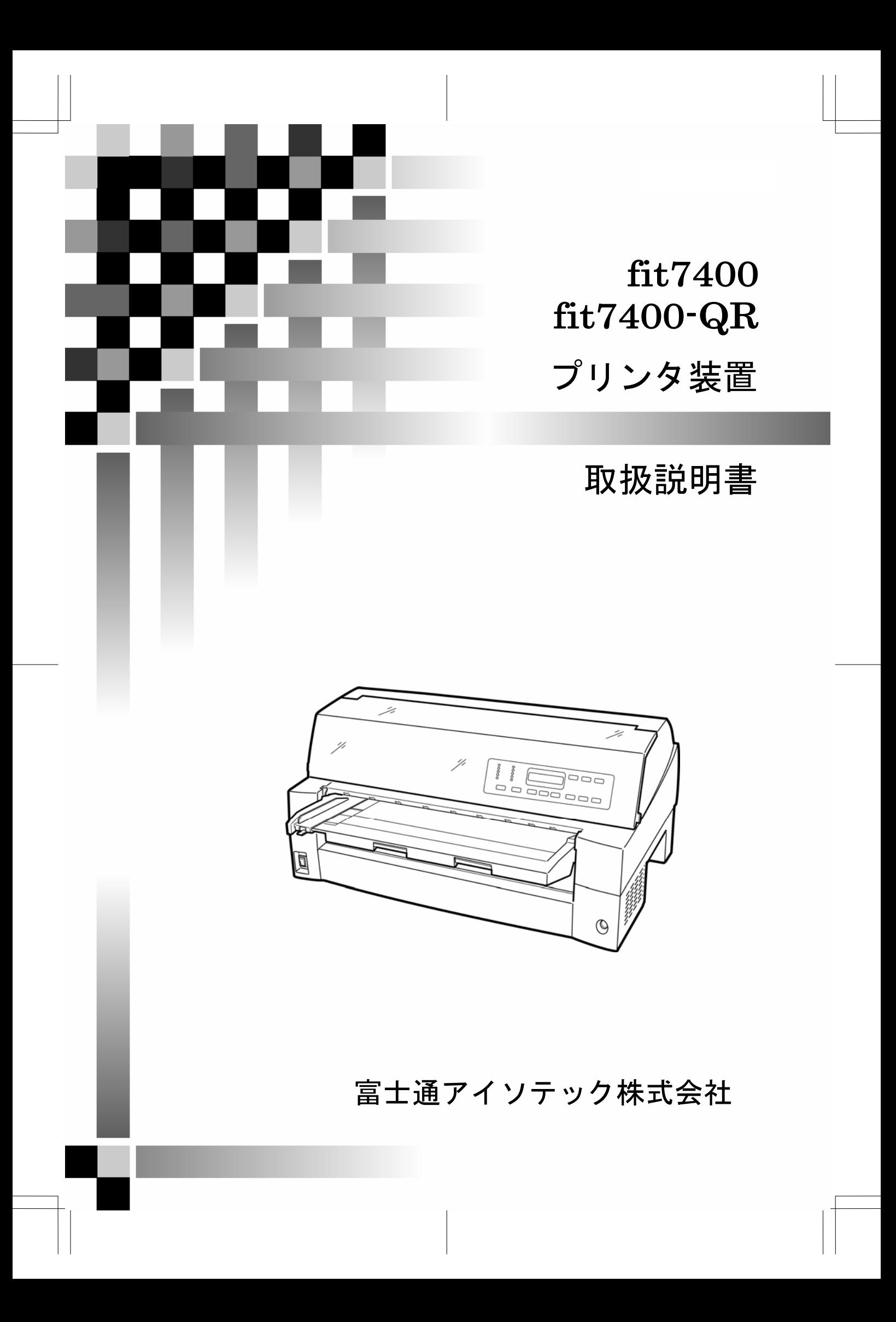

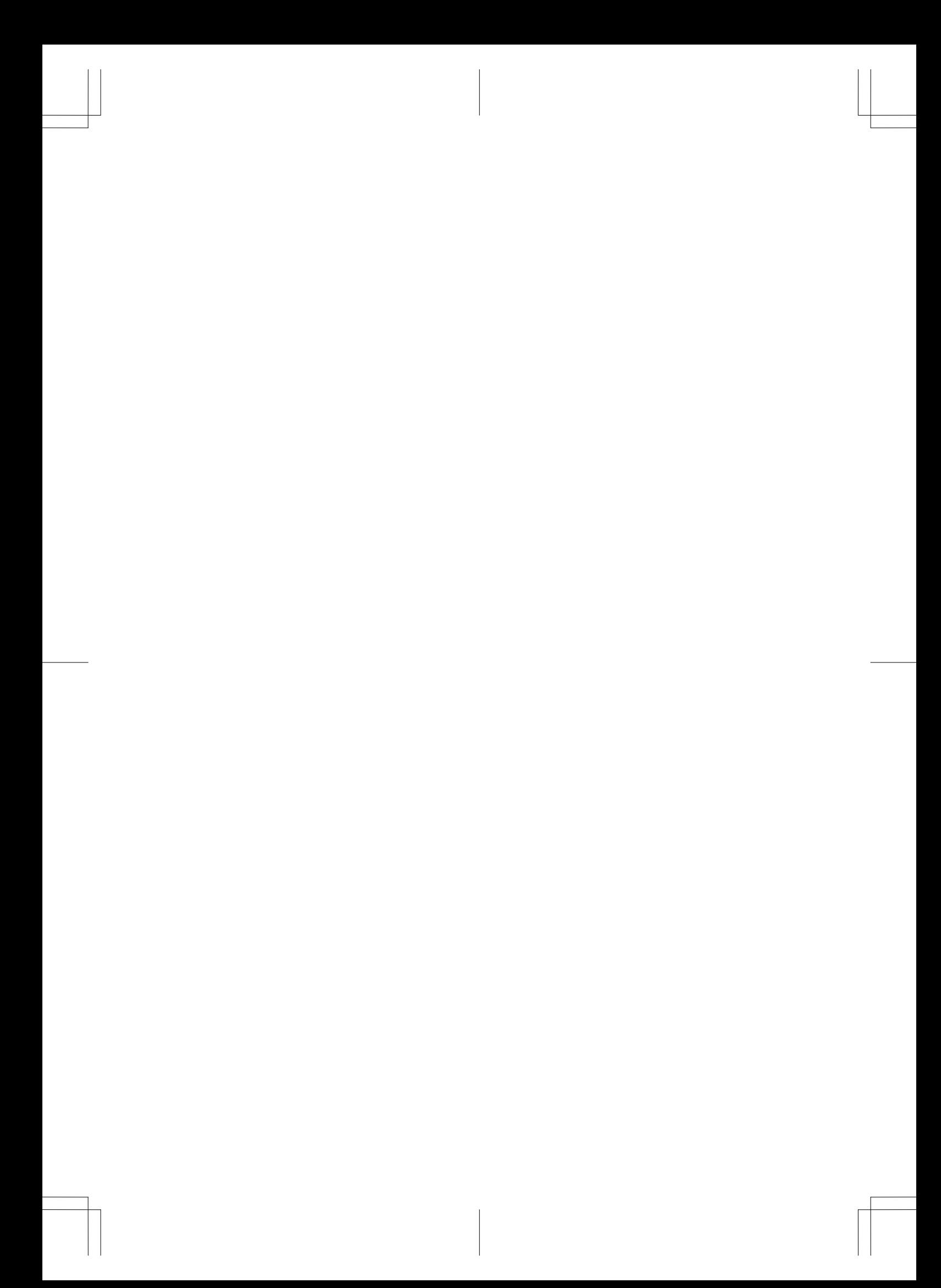

### 製品を安全に使用していただくために

#### <span id="page-2-0"></span>本書の取り扱いについて

本書には、お買い上げいただいた製品を安全に正しく使用するための重要なことが らが記載されています。製品を使用する前に本書、および取扱説明書をよくお読み ください。

特に、取扱説明書に記載されている「安全上のご注意」は必ずお読みいただき、内 容をよく理解したうえで製品を使用してください。

本書、および取扱説明書はお読みになった後も製品の使用中いつでも参照できるよ うに、大切に保管してください。富士通は、お客様の生命、身体や財産に被害を及 ぼすことなく安全に使っていただくために細心の注意を払っています。当製品を使 用する際は、本書の説明に従ってください。

Microsoft, Windows, MS-DOS, Windows NT, Windows Server, Windows Vista は 米国 Microsoft Corporation の米国およびその他の国における登録商標または商標 です。

ESC/P,ESC/Page は、セイコーエプソン(株)の登録商標です。

Adobe, Acrobat および Reader は、アドビシステムズ社の商標です。 その他の製品名、会社名は各社の登録商標または商標です。

All Rights Reserved, Copyright© 富士通アイソテック株式会社 2007 画面の使用に際して米国 Microsoft Corporation の承諾を得ています。

### はじめに

<span id="page-3-0"></span>このたびは、fit7400/7400-QR プリンタをお買い求めいただきまして、ありがとうご ざいます。

ご使用前にマニュアルをよくお読みいただき、プリンタが十分に機能を発揮できま すよう正しい取り扱いをお願いいたします。

2007 年 1 月

#### ● 本文中の略語について

- Microsoft® Windows Vista™ Enterprise Edition、Microsoft® Windows Vista™ Business Edition、Microsoft® Windows Vista<sup>™</sup> Ultimate Edition、Microsoft® Windows Vista<sup>™</sup> Home Premium Edition、Microsoft<sup>®</sup> Windows Vista<sup>™</sup> Home Basic Edition  $\rightarrow$  Windows Vista
- Microsoft<sup>®</sup> Windows Server™ 2003, Enterprise Edition 、Microsoft<sup>®</sup> Windows Server<sup>TM</sup> 2003, Standard Edition  $\rightarrow$  Windows Server 2003
- Microsoft® Windows Server<sup>™</sup> 2003, Enterprise x64 Edition 、Microsoft® Windows Server<sup>™</sup> 2003, Standard x64 Edition  $\rightarrow$  Windows Server 2003 x64 Edition
- ・ Microsoft® Windows® XP Professional、Microsoft® Windows® XP Home Edition  $\rightarrow$  Windows XP
- ・ Microsoft® Windows® XP Professional x64 Edition → Windows XP x64 Edition
- ・ Microsoft® Windows® 2000 Professional→ Windows 2000
- Microsoft<sup>®</sup> Windows NT<sup>®</sup> Workstation Version 4.0, Microsoft<sup>®</sup> Windows NT<sup>®</sup> Server Version 4.0  $\rightarrow$  Windows NT 4.0
- ・ Microsoft® Windows® Millennium Edition → Windows Me
- Microsoft® Windows®  $98 \rightarrow$  Windows  $98$
- ・ Adobe® Reader® → Adobe Reader
	- Windows 2000 、Windows XP および Windows Server 2003  $\rightarrow$  Windows 2000/XP/Server 2003
	- Windows 98 および Windows Me  $\rightarrow$  Windows 98/Me
	- Windows XP x64 Edition および Windows Server 2003 x64 Edition  $\rightarrow$  Windows x64 Edition

i

## <span id="page-4-0"></span>マニュアルの構成

本プリンタのマニュアルの構成を以下に示します。

#### ◆ 取扱説明書

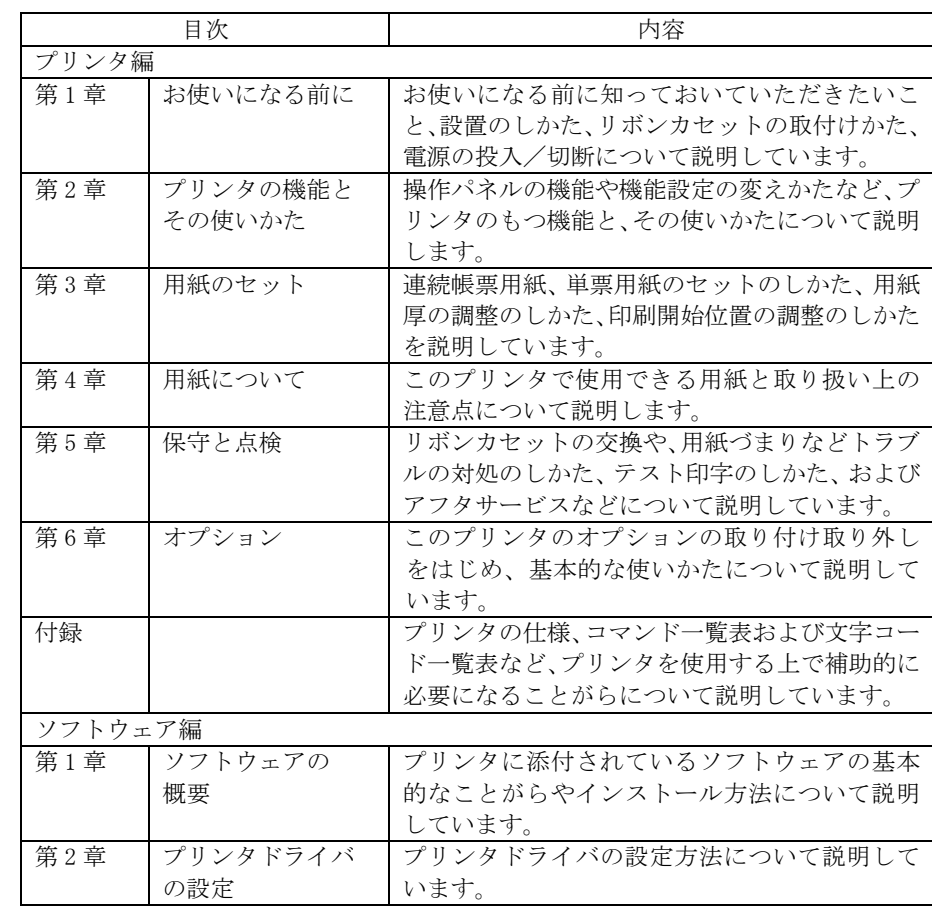

#### ◆ オンラインマニュアル Windows Vista 編

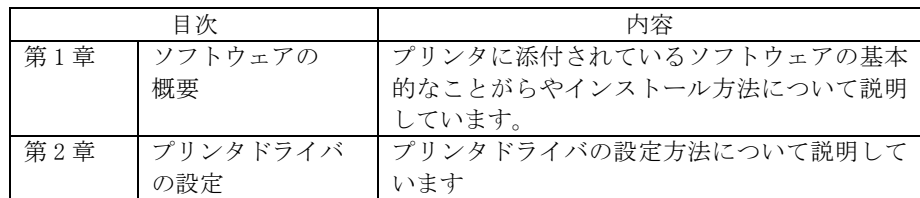

### <span id="page-5-0"></span>オンラインマニュアルの使いかた

オンラインマニュアルは、Adobe Reader がインストールされたパソコ ンから次の手順で表示します。

1添付の CD-ROM をパソコンの CD-ROM ドライブにセットする

 $\,2\,\,$  エクスプローラで CD-ROM の「Manua I」フォルダにある 「INDEX\_VISTA.pdf」をダブルクリックする Adobe Reader が起動し、オンラインマニュアルが表示されます。

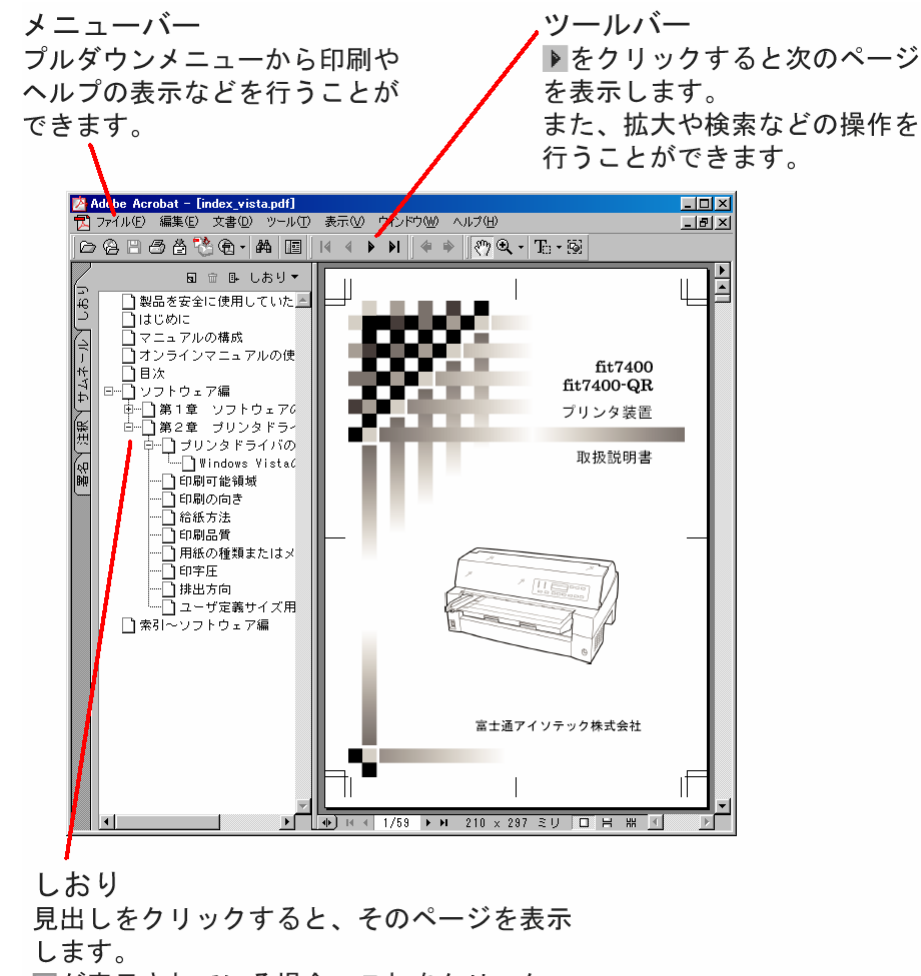

- 田が表示されている場合、これをクリック
- すると次のレベルの見出しが表示されます。

iii

目次

目次

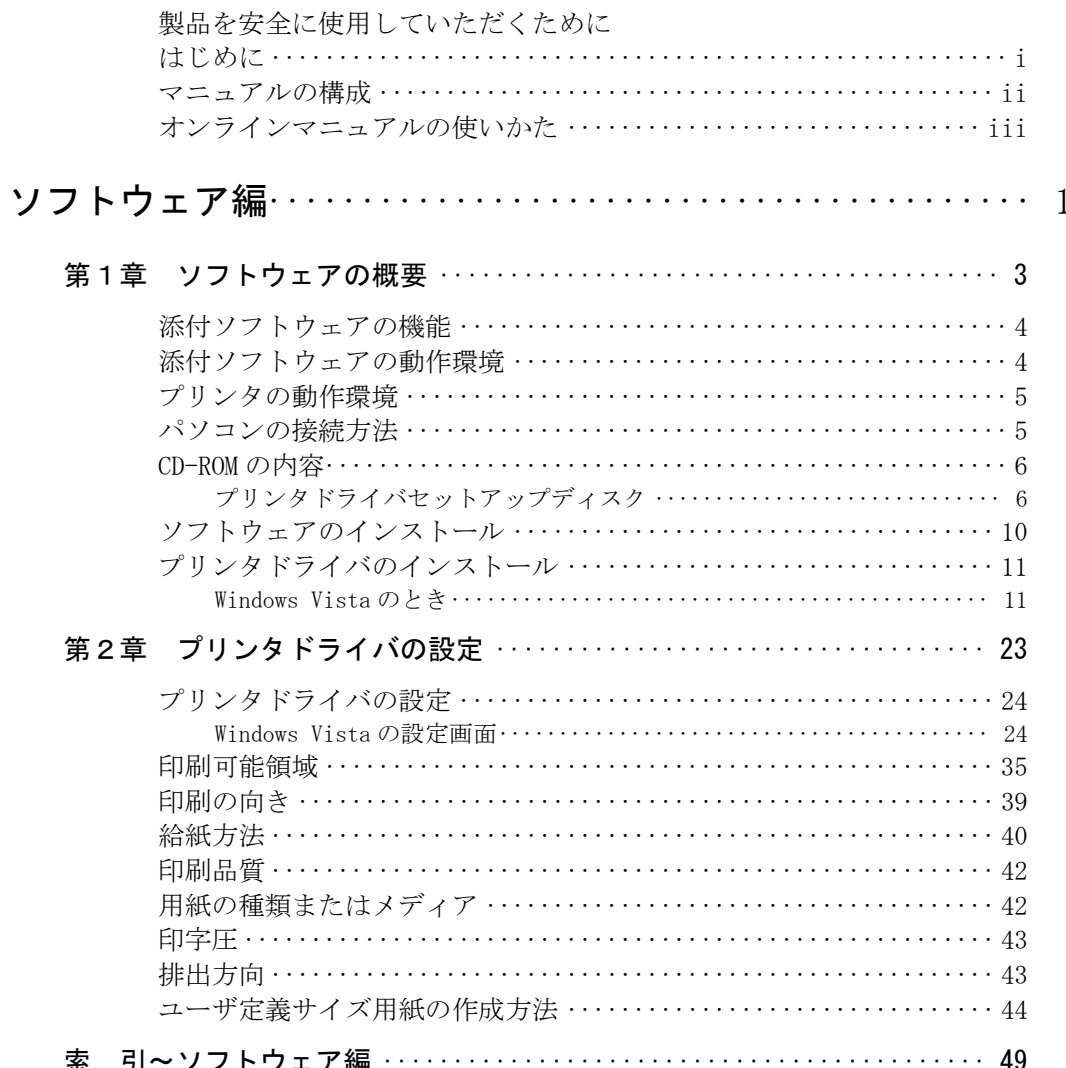

 $iv$ 

# <span id="page-7-0"></span>ソフトウェア編

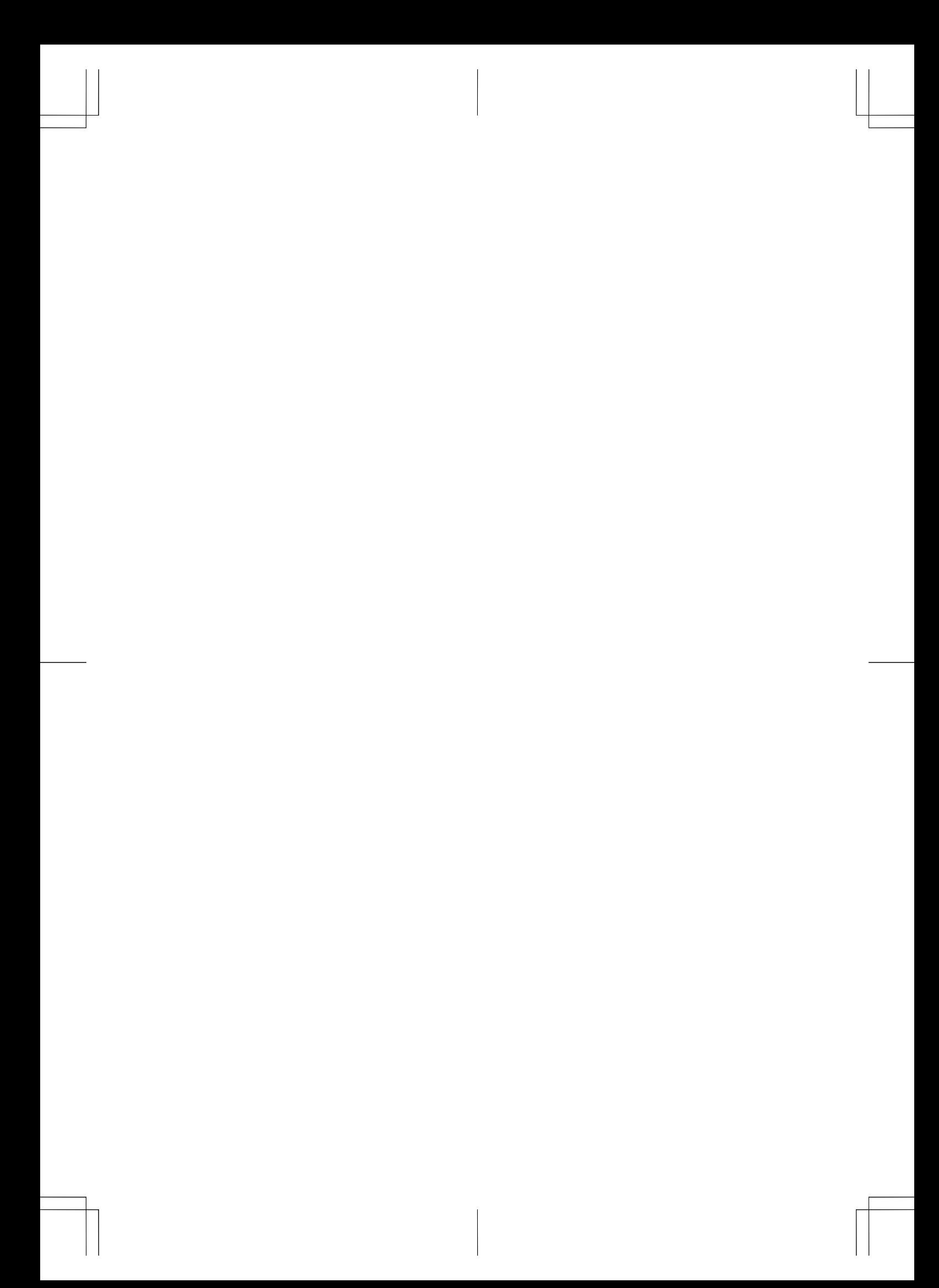

<span id="page-9-0"></span>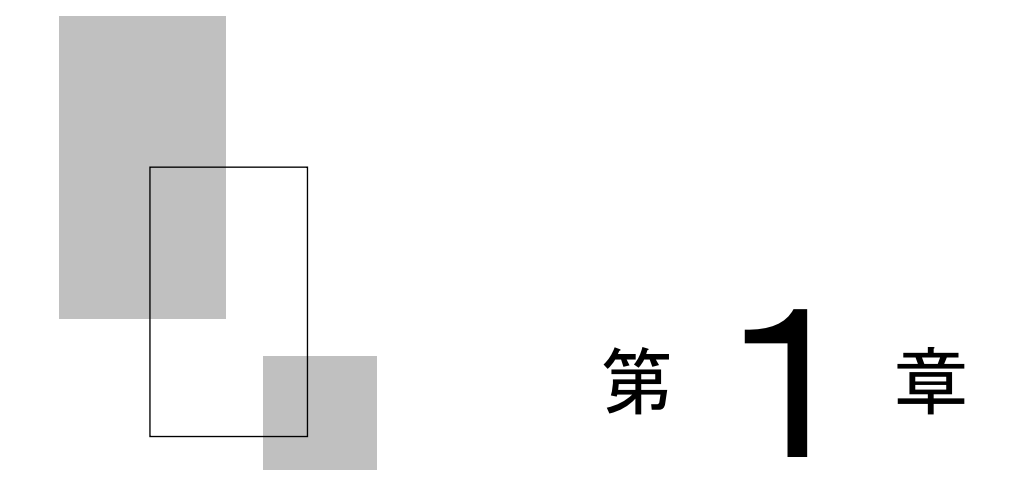

# ソフトウェアの概要

この章では、プリンタに添付されているソフトウェアの 基本的なことがらおよびインストール方法について説 明します。

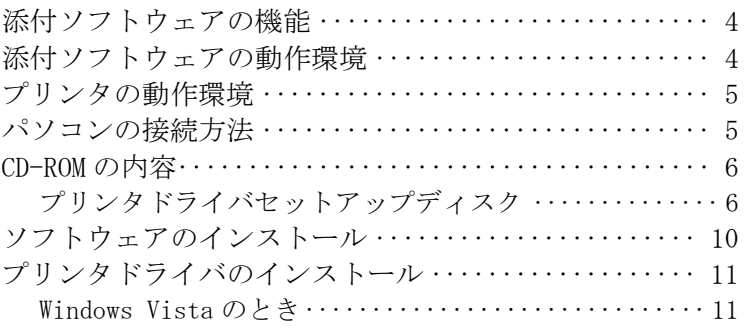

<span id="page-10-0"></span>第1章 ソフトウェアの概要

**添付ソフトウェアの機能** 

#### プリンタドライバ

Windows Vista 環境でプリンタ装置をお使いいただくには、プリンタドラ イバが必要になります。

fit7400/7400-QR プリンタ装置では、Windows Vista 用に専用のプリンタ ドライバを用意しています。

プリンタドライバのインストール方法および設定方法については、本書 の「第 1 章 ソフトウェアの概要」、「第2章 プリンタドライバの設定」 をお読みください。

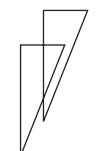

## 添付ソフトウェアの動作環境**––––––––––––**

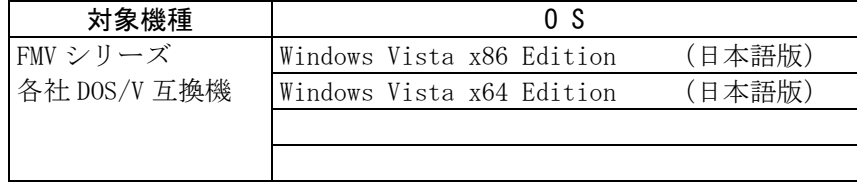

#### 注意事項

・ パソコンの BIOS 設定について 本プリンタを接続するパソコンのパラレルポート設定は必ず 「Bidirectional(双方向)」にしてご使用ください。 確認および設定の方法については、パソコンのマニュアルを参 照してください。

<span id="page-11-0"></span>プリンタの動作環境 **–––––––––––––––––––**

- ・ 本プリンタドライバは ESC/P モードで動作します。プリンタのモー ド設定を必ず「ESC/P モード」にしてご使用ください。
- ・ fit7400/7400-QR プリンタドライバは、モノクロ専用のプリンタドラ イバです。

パソコンの接続方法 **–––––––––––––––––––**

パソコンとプリンタの接続方法、およびプリンタドライバのインスト ール手順は、接続するインタフェースによって異なります。

#### ○パラレルインタフェースによる接続

- ・パソコン
- 双方向パラレルインタフェースをサポートする PC/AT 互換機
- ・セットアップ方法

プリンタドライバのセットアップ方法は、本書の「プリンタドライバのイ ンストール([11ペ](#page-17-0)ージ)」をお読みください。

ガイド

・ 本プリンタドライバは、他機種のプリンタで使用することは できません。また同様に、他機種用のプリンタドライバを本 プリンタで使用することはできません。

# <span id="page-12-0"></span>CD-ROM の内容 **––––––––––––––––––––––––**

#### プリンタドライバセットアップディスク

「プリンタドライバセットアップディスク」は以下の内容になって います。

プリンタドライバの Readme.txt には、プリンタドライバに関する 補足情報や、最新情報が記載されています。プリンタドライバをセ ットアップする際には、必ずお読みください。

#### ガイド

・ セットアップディスク(CD-ROM)の版数によっては、フォルダ 構成が異なる場合があります。

セットアップディスク

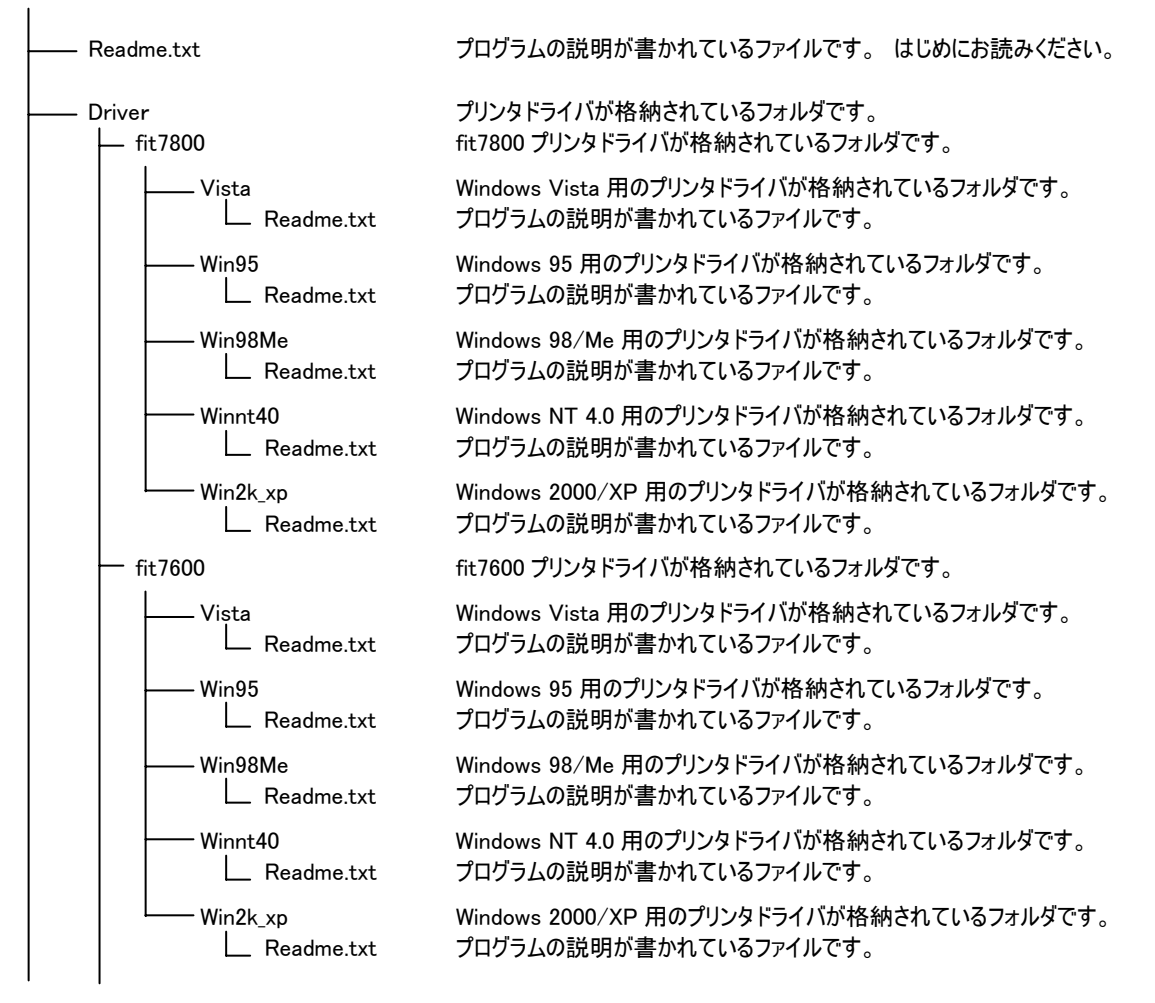

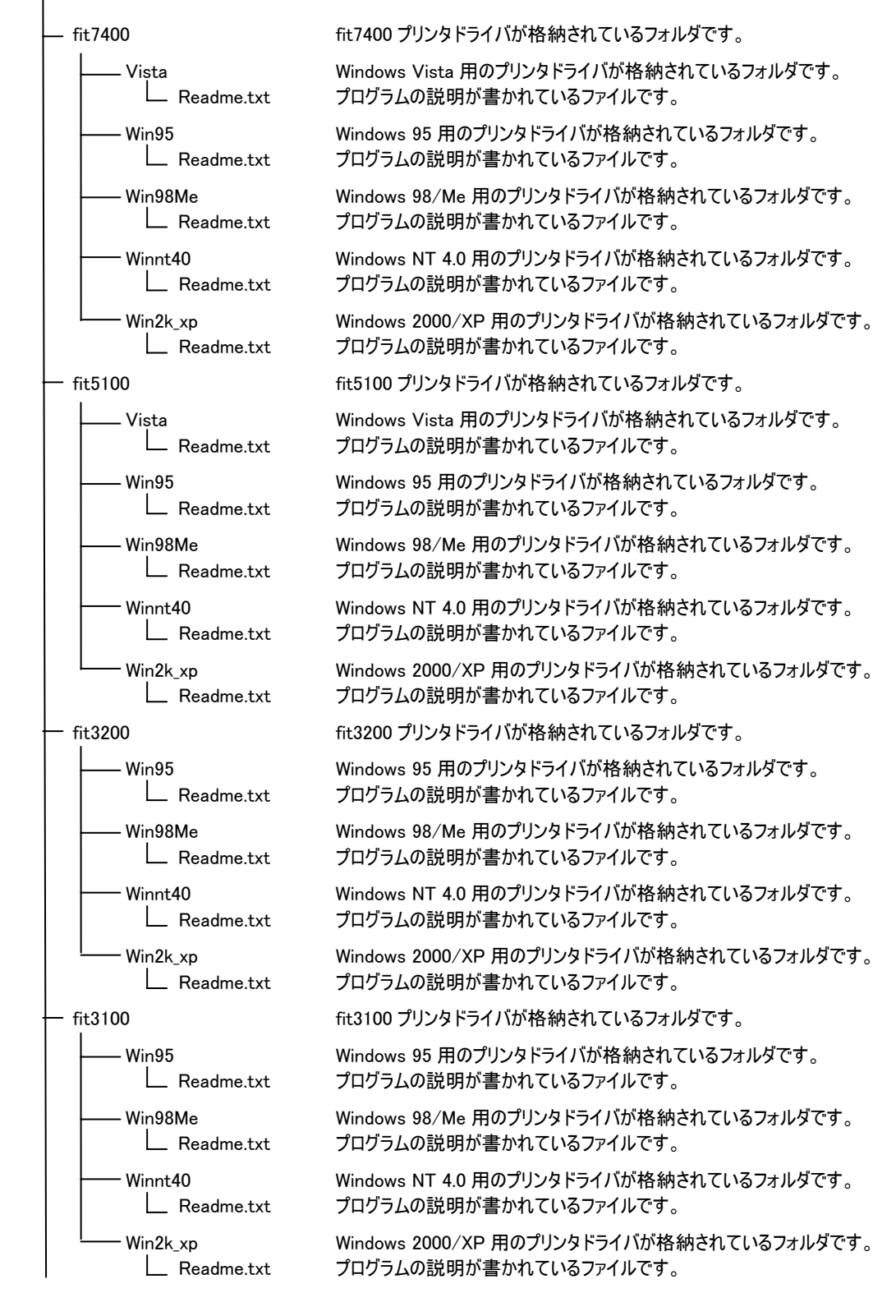

#### 第1章 ソフトウェアの概要

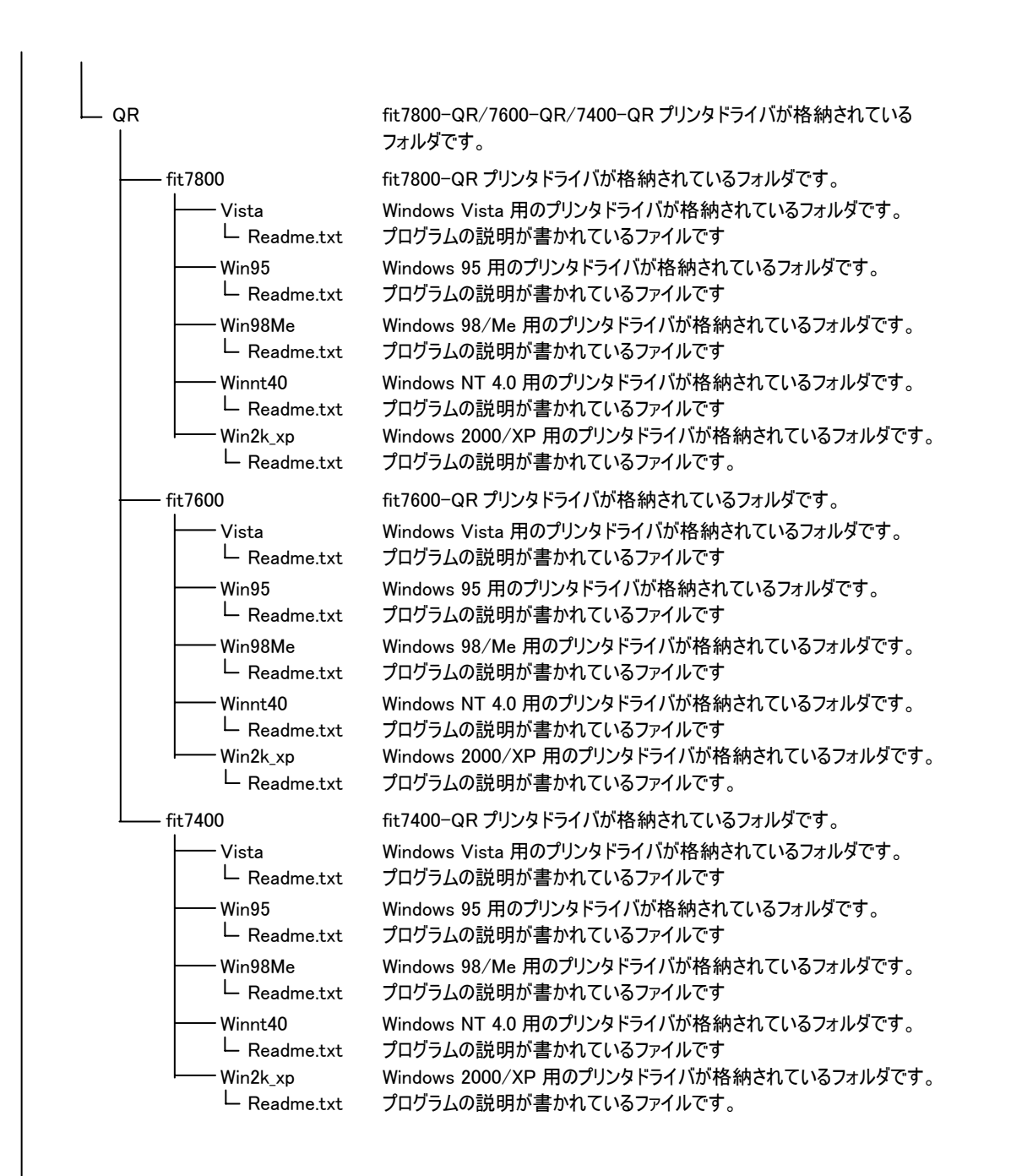

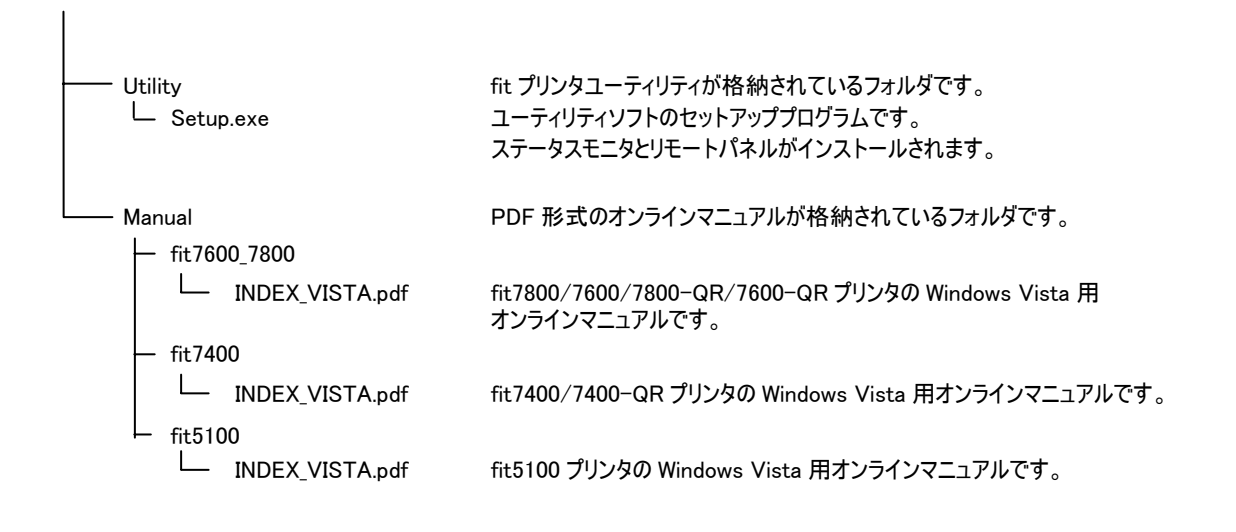

<span id="page-16-0"></span>ソフトウェアのインストール **––––––––––––**

「プリンタドライバ セットアップディスク」にはプリンタドライバ と fit プリンタユーティリティが格納されています。

### ガイド

- ・ プリンタドライバのインストールは、セットアップディスク (CD-ROM)を指定するときと、弊社ホームページよりダウンロ ードしたドライバデータを指定するときで手順が異なります ので、本書に記載されている手順に従ってインストールして ください。
- ・ fit プリンタユーティリティは、fit7400/fit7400-QR プリン タ、および Windows Vista 用のプリンタドライバでは動作し ません。

<span id="page-17-0"></span>プリンタドライバのインストール **––––––––**

#### ■ Windows Vista のとき

ここでは、Windows Vista が動作するパソコンにプリンタドライバを インストールする方法について、Windows Vista Ultimate の画面を 例に説明しています。

インストール手順は、プリンタを、プリンタフォルダから手動で指定す るか、Plug&Play で検出するかによって異なります。それぞれの手順に 従ってください。

Plug&Play でプリンタが検出されない場合は、プリンタフォルダからプ リンタドライバをインストールしてください。

以下の手順では、fit7400 を例に説明しています。

fit7400-QR をお使いの場合は、"fit7400" を "fit7400-QR" と読み替 えてください。

ガイド

- ・ ご使用のパソコンにインストールされている Windows Vista のバージョンや Edition によっては、インストール手順や表 示内容が異なる場合があります。このときは、表示内容に従 ってインストールしてください。
- ・ プリンタドライバセットアップディスク、および Windows オ ペレーティングシステムディスクを準備してください。
- ・ インストールを行う際には、必ず Administrator(コンピュー タの管理者)権限を持ったアカウントでログオンしてください。
- ・ 異なるバージョンの FIT fit7400 または FIT fit7400-QR プリ ンタドライバがインストールされている場合は、削除してか らインストールしてください。
- ・ ここでは、FIT fit7400 または FIT fit7400-QR プリンタがロ ーカル接続されたパソコンにプリンタドライバをインストー ルする手順を説明しています。ネットワーク接続や共有プリ ンタ(他のパソコンに接続されているプリンタ)でのインスト ール方法は、Windows Vista の取扱説明書、ヘルプを参照願い ます。
- ・ パラレルインタフェースで接続する場合、「プリンタのイン ストール」から行うと、Windows Vista を起動するたびに「新 しいハードウェアの検索ウィザード」が表示されますので、 Plug&Play でのインストールを推奨します。

#### <span id="page-18-0"></span>Plug&Play で検出する場合

パソコン起動時に「新しいハードウェアが検出されました。FIT fit7400」と表示されます。

- ガイド
	- ・ Plug&Playはプリンタがパソコンに直接つながっている場合 のみ行われます。
	- プリンタが検出されない場合は、「プリンタフォルダからの インストール」の[\(17](#page-23-0)ページ)でインストールしてください。
	- ・ インストール中、「ユーザーアカウントの制御」ダイアログ に、「続行するには許可が必要です」と表示される場合があ りますので、〔続行〕をクリックしてください。
- 1 プリンタとパソコンを接続し、プリンタの電源を入れた状態で Windows Vista を起動する
- 2 新しいプリンタを検出する画面が表示されたら、「ドライバソフト ウェアを検索してインストールします(推奨)」を選択する<br>□#iwv-rszz#gappgzuz

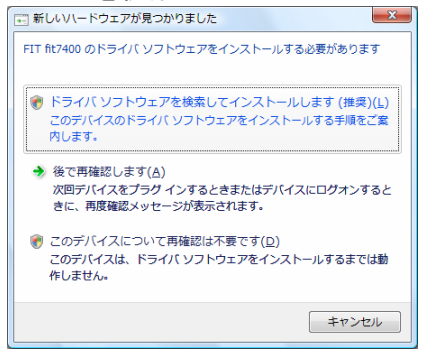

 $3$  「FIT fit7400 に付属のディスクを挿入してください」と表示され たら、添付のプリンタドライバセットアップディスクをパソコンの CD-ROM ドライブにセットする

弊社ホームページよりダウンロードした最新版のプリンタドライバ をお使いになるときは、「ディスクはありません。他の方法を試し ます」をクリックしてください。→手順5へ進みます。

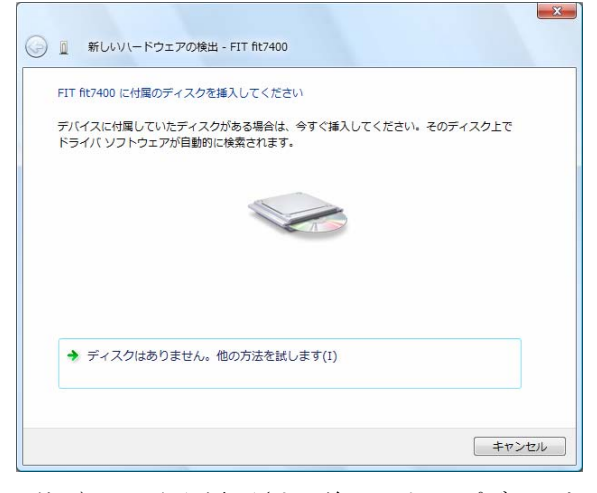

- 注 1) この画面が表示される前にセットアップディスクをセットしている場合は [次へ]ボタンが表示されますので、クリックしてください。
- 4 「下の一覧からハードウェアに最適なソフトウェアを選んでくださ い。」と表示されますので、場所の説明にて、 "Vista" フォルダの ドライバを選択して、〔次へ〕をクリックする

→手順 7へ進みます。

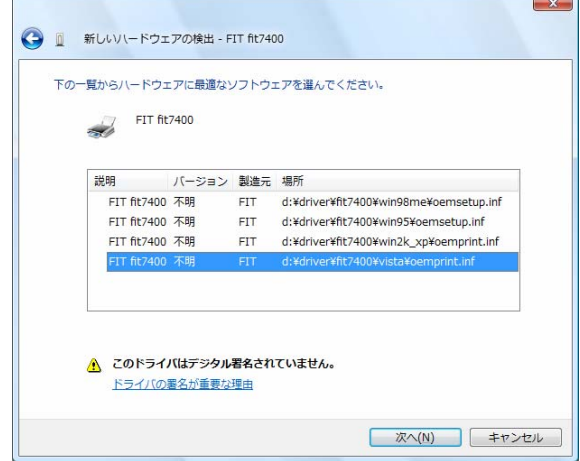

- 注 1) 上記は CD-ROM ドライブが D:のときの表示例です。ご使用の環境に 合わせてドライブを読み替えてください。
- 注 2) fit7400-QR のときは、Driver¥QR¥fit7400¥Vista フォルダを選択して ください。
- 注 3) 本画面が表示されず、手順7の画面に進む場合があります。

 5 「このデバイス用のドライバソフトウェアが見つかりませんでし た。」と表示されますので、「コンピュータを参照してドライバソ フトウェアを検索します(上級)」をクリックする

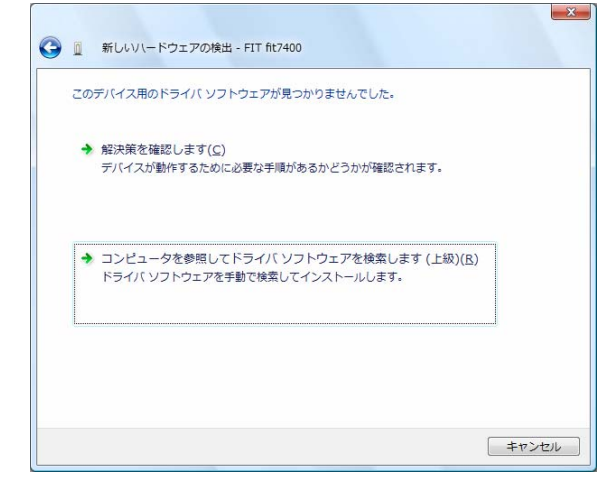

 6 「コンピュータ上のドライバソフトウェアを参照します。」と表示 されますので、「次の場所でドライバソフトウェアを検索します」 に、「C:\WORK\Vista」と入力するか、〔参照〕をクリックして 「C:\WORK\Vista」を選択する。 入力が終わったら〔次へ〕をクリックする

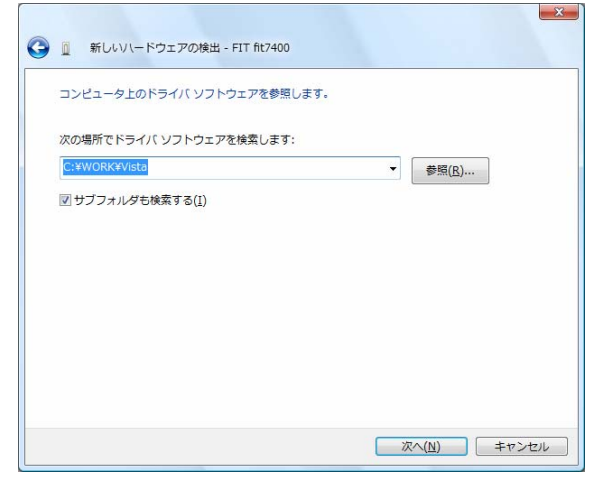

注 1) 上記は、C:ドライブの WORK フォルダにドライバデータがあるときの表示例 です。 ご使用の環境に合わせて変更してください。

 7 「Windows セキュリティ」画面に、「ドライバソフトウェアの発行 元を検証できません」が表示されたら、〔このドライバソフトウェ アをインストールします〕をクリックする

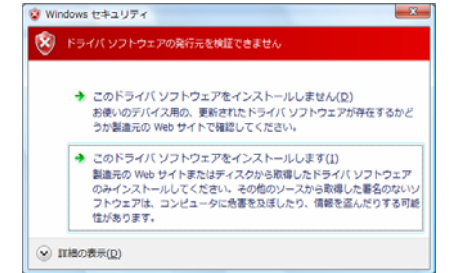

- 8 ファイルのコピーが開始されます。
- $9$ 「新しいハードウェアの検出 FIT fit7400」画面が表示されたら、 「このデバイス用のソフトウェアは正常にインストールされまし た。」というメッセージを確認し〔閉じる〕をクリックする

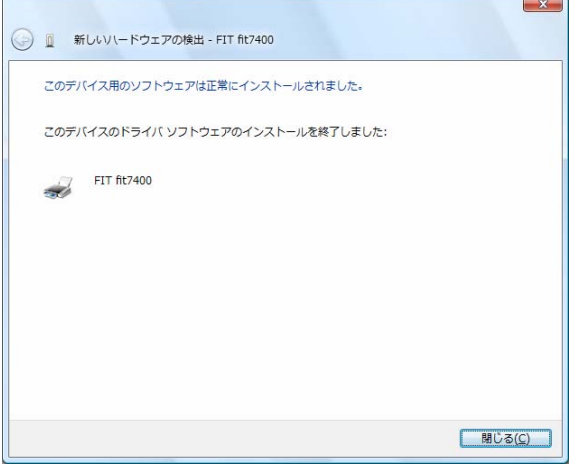

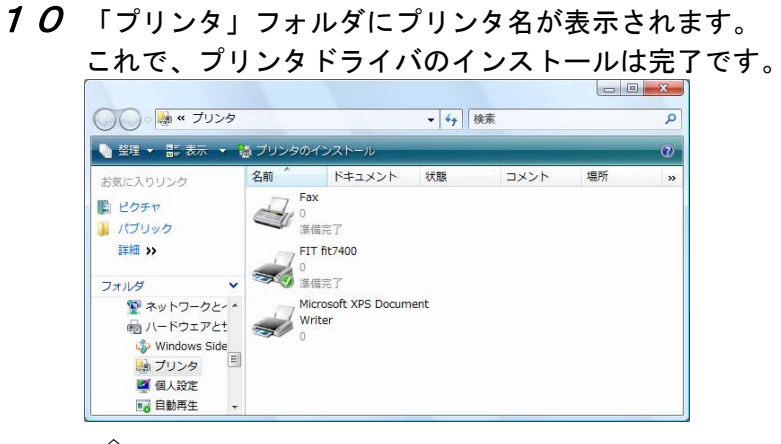

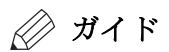

・ インストールされた FIT fit7400 プリンタドライバをマウス の右ボタンでクリックし、「通常使うプリンタに設定」を選 択してください。

<span id="page-23-0"></span>プリンタフォルダからのインストール

プリンタフォルダからインストールする場合、Windows Vista を起動す るたびに「新しいハードウェアの検索」ウィザードが表示されますので Plug&Play で検出する方法を推奨します。

ここでは、Windows Vista Ultimate にプリンタドライバをインストー ルするときの画面を例に説明しています。

- 1 Windows Vista を起動する
- 2 〔スタート〕→〔コントロールパネル〕→〔ハードウェアとサウン ド〕内にある「プリンタ」を選択して、次に〔プリンタのインスト ール〕をクリックする

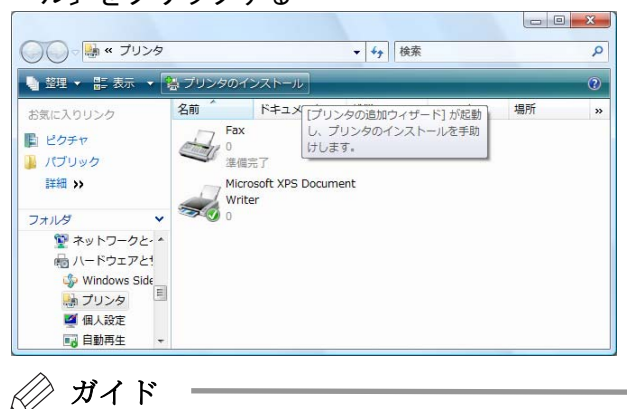

・ 〔スタート〕とは、デスクトップ画面左下の Windows ロゴが ついたボタンを表します。

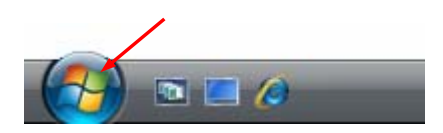

 $\,\mathcal{3}\,$  「プリンタの追加」ウィザード画面が表示されたら、「ローカルプ リンタを追加します」を選択する

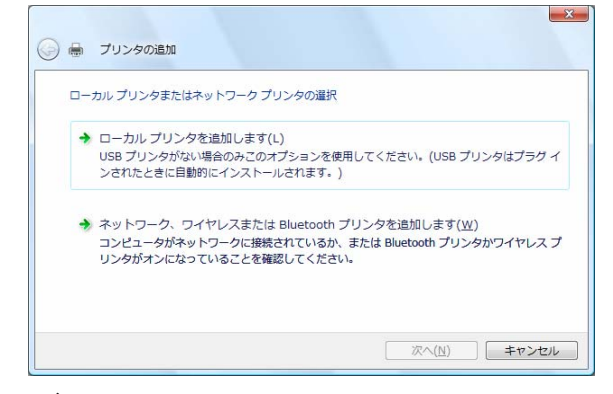

#### ガイド

- スタンドアロン(パソコンとプリンタを1対1で接続)のと きや、パソコンをプリントサーバとして使うときは、ローカ ルプリンタを選択します。 印刷先(ポート)を後で変更する場合も、「ローカルプリン タを追加します」を選択してください。尚、正しい印刷先に 設定するまでテストページ等の印刷は行わないでください。
- ・ 「ネットワーク、ワイヤレスまたは Bluetooth プリンタを追 加します」を選んでインストールするには、プリントサーバ 上に、対応するプリンタドライバがあらかじめインストール されている必要があります。

また、「代替ドライバとネットワークインストール」はサポ ートしていません。

#### 4 使用するプリンタポートを選択し、〔次へ〕をクリックする

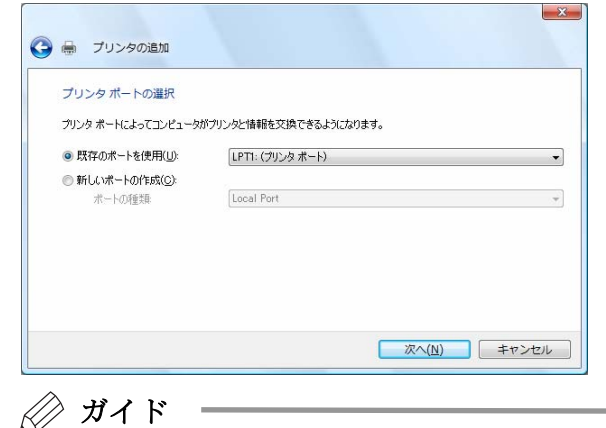

・ 使用するポートがまだ作成されていない場合は、仮のポート としてローカルポート (LPT1) などを選択してください。

 5 「プリンタドライバのインストール」画面が表示されますので 添付のプリンタドライバセットアップディスクをパソコンの CD-ROM ドライブにセットして、〔ディスク使用〕をクリックする

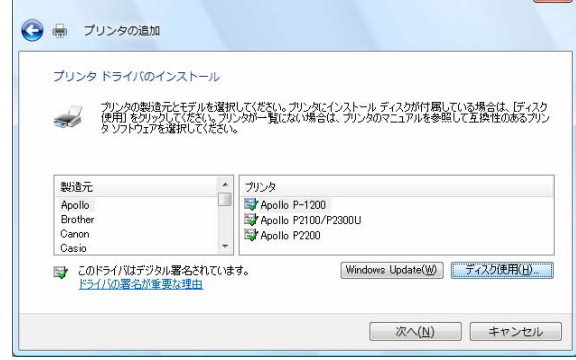

 $6$  「製造元のファイルのコピー元」に、「D:\Driver\fit7400\Vista」 と入力するか、〔参照〕をクリックして「D:\Driver\fit7400\Vistal を選択する

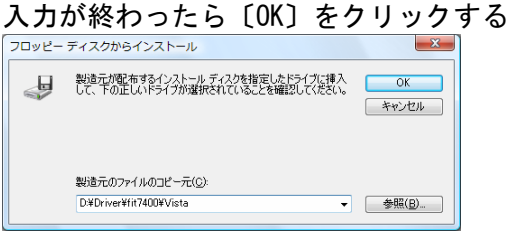

- 注 1) 上記は CD-ROM ドライブが D:のときの入力例です。ご使用の環境に合 わせてドライブを変更してください。
- 注 2) fit7400-QR のときは、Driver¥QR¥fit7400¥Vista フォルダを選択して ください。
- 注 3) 弊社ホームページよりダウンロードした最新版のプリンタドライバをお使い になるときは、(本ドライバデータのあるフォルダ名)¥Vista に変更してくださ い。

#### 7 プリンタを選択して〔次へ〕をクリックする

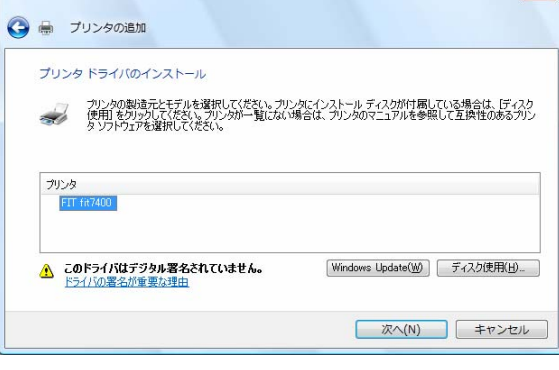

- ガイド
	- ・ 「どのバージョンのドライバを使用しますか? 既にこのプ リンタのドライバがインストールされていることを検出しま した。」という画面が表示される場合は、「現在のドライバ を置き換える」を選択します。
- 8 プリンタ名を入力し、通常使うプリンタの設定を行い、〔次へ〕を クリックする  $\overline{1}$  on  $\overline{1}$

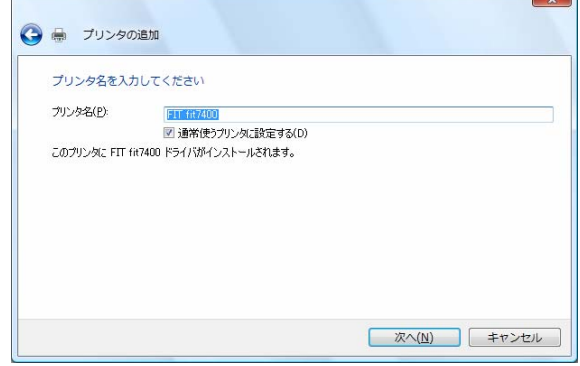

 9 「Windows セキュリティ」画面に、「ドライバソフトウェアの発行 元を検証できません」と表示されたら、〔このドライバソフトウェ

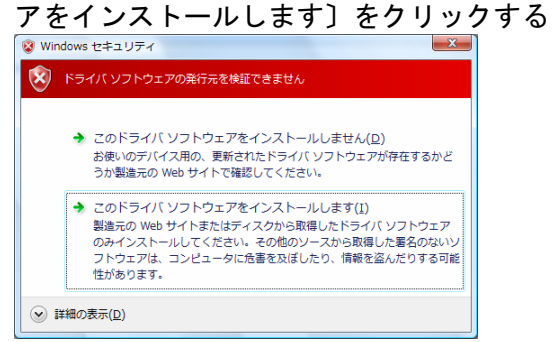

- 10 ファイルのコピーが開始されます。
- 11 プリンタの共有について設定を行い、〔次へ〕をクリックする

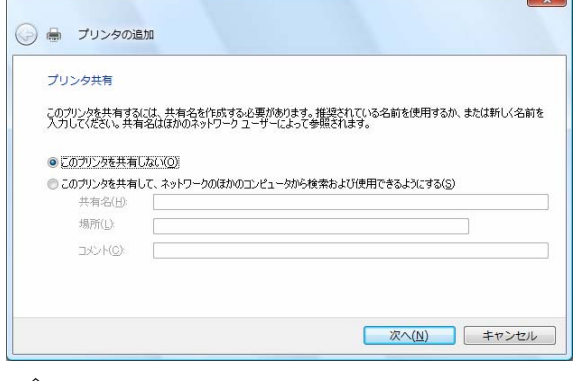

ガイド

- ・ ここでは、必ず「このプリンタを共有しない」を選択してく ださい。
- ・ 本画面は、ユーザーアカウント制御(UAC)が無効の場合のみ表 示されます。
- 1 2 「FIT fit7400 が正しく追加されました」画面が表示されることを確 認し、〔完了〕をクリックする

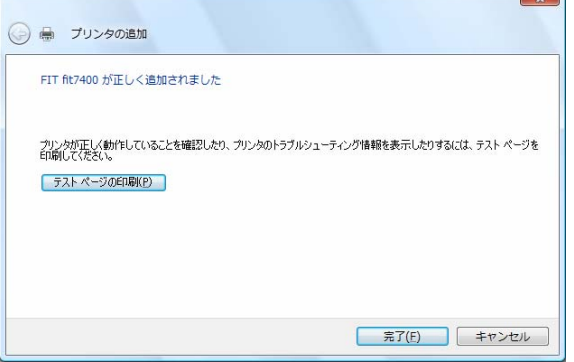

#### ガイド

- ・ 〔テストページの印刷〕ボタンをクリックした場合は、プリ ンタがオンラインであることを確認し、A4タテ以上の用紙 をセットしてください。 用紙のセット方法については、取 扱説明書の『プリンタ編』「第 3 章 用紙のセット」(61 ペ ージ)を参照してください。
- ・ 手順4で仮のプリンタポートを指定した場合は、〔テストペ ージの印刷〕ボタンをクリックしないでください。

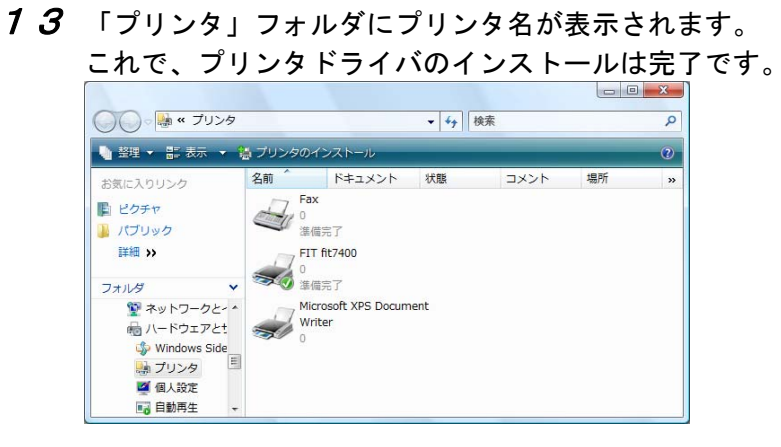

<span id="page-29-0"></span>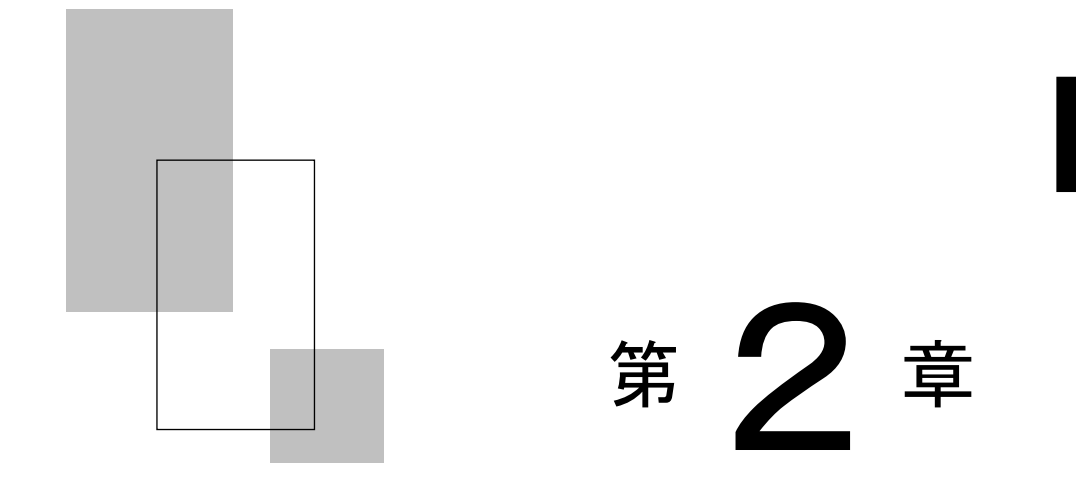

# プリンタドライバの設定

この章では、プリンタドライバの設定方法や設定項目につ いて説明します。

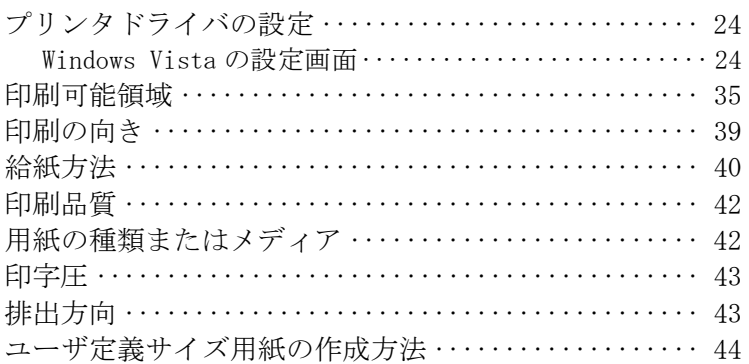

<span id="page-30-0"></span>プリンタドライバの設定**–––––––––––––––** ここでは、プリンタドライバの設定画面について説明します。

■ Windows Vista の設定画面

Windows Vista でのプリンタドライバの設定は、「印刷」、「印刷設定」、 「プリンタのプロパティ」で行います。 各プロパティで、設定できる項目が変わりますので、ご注意ください。

ガイド

- ・ アプリケーションソフトによっては、データ保存時に印刷に 関する設定(プリンタドライバの設定を含む)を保存します。 このため、アプリケーションソフト側から変更するまで、保 存してある設定値で印刷されることがあります。また、アプ リケーション側で用紙サイズなどを設定できるものもありま す。
- ・ ここでは、FIT fit7400 の画面を例に説明しています。 FIT fit7400-QR をお使いの場合は、"fit7400"を"fit7400-QR" と読み替えてください。

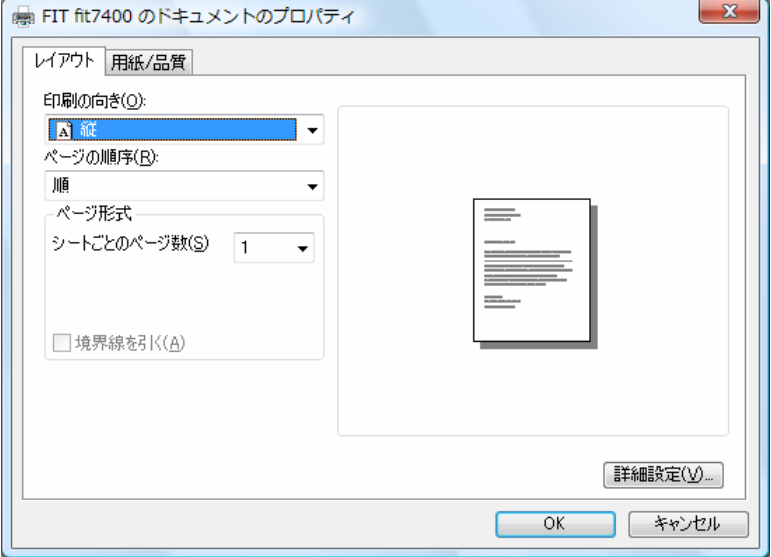

#### アプリケーションからの設定画面 (印刷)

各アプリケーションソフトでのプリンタの設定項目から表示するプリ ンタのプロパティです。

印刷時に用紙サイズや解像度などの印刷に関する設定が行えます。

#### 【設定画面の表示と設定の変更】

プリンタ設定のプロパティを表示する方法、またはプロパティの設定 を変更する方法は、アプリケーションソフトごとに異なります。 ここでは、Microsoft® Office Excel 2003 で印刷設定を変更する方 法を例に説明します。

- 1 Microsoft® Office Excel 2003 の〔ファイル〕メニューから、〔ペ ージ設定〕を選択する
- 2 ページ設定画面が表示されたら、〔オプション〕を選択する
- $3$  目的の項目を含むタブをクリックし、設定を変更する
	- ・ この画面で表示されるプリンタ名は、プリンタフォルダで「通常 使うプリンタ」に設定されているプリンタが表示されます。
	- ・ 〔OK〕をクリックすると変更した設定が保存されます。 〔キャンセル〕をクリックすると、変更した設定を保存しないで 「ドキュメントのプロパティ」ウィンドウを終了します。

#### 4 〔OK〕をクリックし、〔ページ設定〕ウィンドウを閉じる

- ・ 〔OK〕をクリックすると変更した設定が保存されます。 〔キャンセル〕をクリックすると、変更した設定を保存しないで 「ページ設定」ウィンドウを終了します。
- ・ 印刷を行うときは、〔ファイル〕メニューから〔印刷〕を選択し ます。

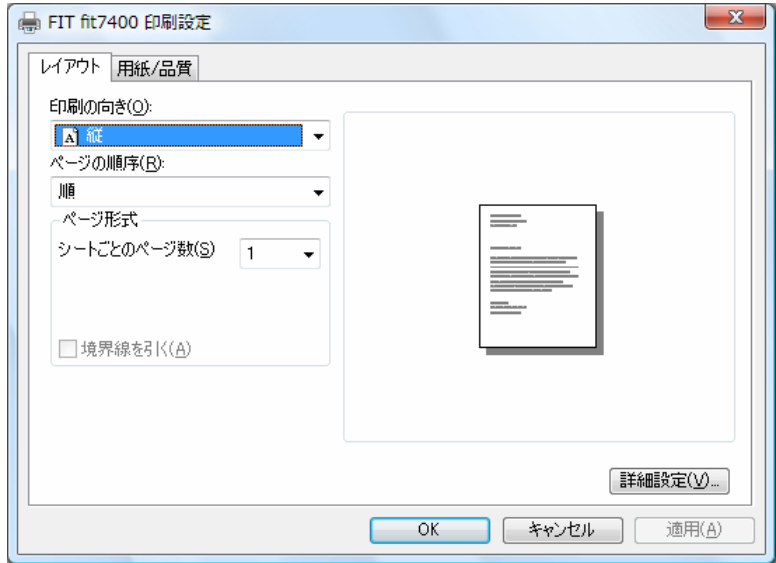

〔スタート〕からの設定画面(印刷設定)

用紙サイズや解像度などの印刷に関する既定値を設定します。 アプリケーションソフトで用紙やプリンタの設定を行わない場合は、こ の設定値で印刷します。

【設定画面の表示と設定の変更】

 1 〔スタート〕→〔コントロールパネル〕→〔ハードウェアとサウン ド〕の〔プリンタ〕を選択する

● ガイド ー

・ 〔スタート〕とは、デスクトップ画面左下の Windows ロゴが ついたボタンを表します。

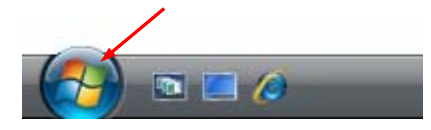

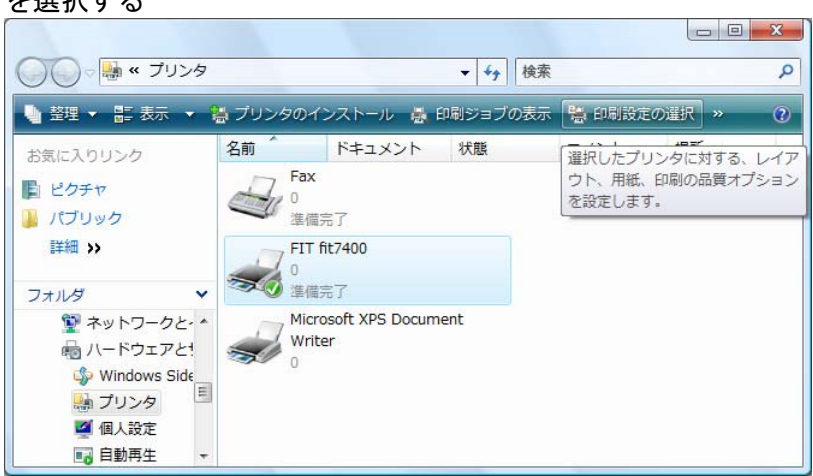

#### 2 FIT fit7400 プリンタのアイコンをクリックし、〔印刷設定の選択〕 を選択する

#### $3$  目的の項目を含むタブをクリックし、設定を変更する

- ・ 用紙サイズ、出力部数、印刷品質、オプション機能などに関する詳 細な設定を行う場合は、〔詳細設定〕をクリックし、設定を変更し ます。
- ・ 〔OK〕をクリックすると、変更した設定を保存して「印刷設定」ウィ ンドウを終了します。 〔キャンセル〕をクリックすると、変更し た設定を保存しないで「印刷設定」ウィンドウを終了します。 〔適 用〕をクリックすると、変更した設定を保存します。このときウィ ンドウを開いたままです。

ガイド

- ・変更した設定を以前の設定に戻すには以下の方法があります。 本方法は、〔適用〕ボタンをクリックする前に行ってくださ い。 〔適用〕ボタンクリック後は、以前の設定に戻す事が できません。
	- (1) 「レイアウト」「用紙/品質」タブの場合、設定を変更し た後、変更した項目で右クリックして〔変更したオプシ ョンを元に戻す〕を表示し、クリックします。
	- (2) 〔詳細設定〕の場合、「FIT fit7400 詳細なドキュメント の設定」を右クリックして〔変更したオプションを元に戻 す〕を表示し、クリックします。
- ・ 設定内容に変更があった場合のみ、〔適用〕ボタンが有効に なります。

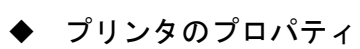

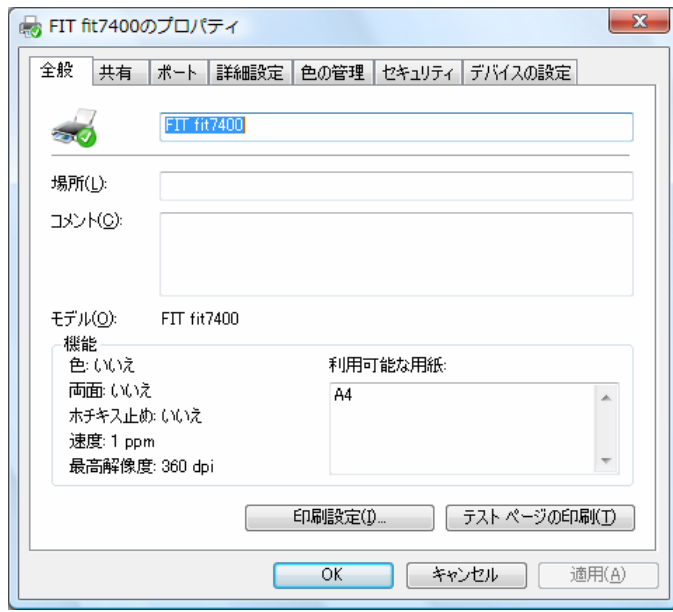

プリンタドライバやポートの選択などが行えます。

【設定画面の表示と設定の変更】

 1 〔スタート〕→〔コントロールパネル〕→〔ハードウェアとサウン ド〕の〔プリンタ〕を選択する

● ガイド ––

・ 〔スタート〕とは、デスクトップ画面左下の Windows ロゴが ついたボタンを表します。

 $\overline{\phantom{a}}$ 

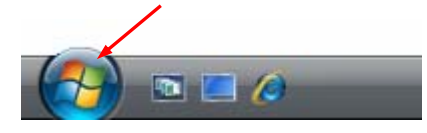

- 2 FIT fit7400 プリンタのアイコンをマウスの右ボタンでクリックし 〔プロパティ〕を選択する
- $3$  目的の項目を含むタブをクリックし、設定を変更する
	- ・ 〔OK〕をクリックすると、変更した設定を保存してプロパティを終 了します。 〔キャンセル〕をクリックすると、変更した設定を保 存しないでプロパティを終了します。 〔適用〕をクリックすると、 変更した設定を保存します。このときプロパティは開いたままです。

#### ガイド

- ・変更した設定を以前の設定に戻すには以下の方法があります。 本方法は、〔適用〕ボタンをクリックする前に行ってくださ い。 〔適用〕ボタンクリック後は、以前の設定に戻す事が できません。
	- (1) 設定を変更した後、〔デバイスの設定〕タブの〔FIT fit7400 デバイスの設定〕を右クリックします。〔変更し たオプションを元に戻す〕ボタンが表示されますので、ク リックします。(〔デバイスの設定〕タブのみ有効 )
	- ・ 設定内容に変更があった場合のみ、〔適用〕ボタンが有効に なります。

<span id="page-36-0"></span>ウィンドウ一覧

### ガイド

- ・ 本書では、FIT fit7400 または FIT fit7400-QR プリンタドラ イバが提供する機能についてのみ記載しています。 〔全般〕,〔共有〕,〔ポート〕,〔詳細情報〕,〔色の管理〕, 〔セキュリティ〕タブの内容については、Windows Vista オ ペレーティングシステムの取扱説明書、またはヘルプを参照 願います。
	- ・ (注 1)とあるウィンドウは「印刷」または「印刷設定」 ウィンドウで表示されます。 (注 2)とあるウィンドウは「プリンタのプロパティ」ウ ィンドウで表示されます。

#### 〔レイアウト〕(注 1)

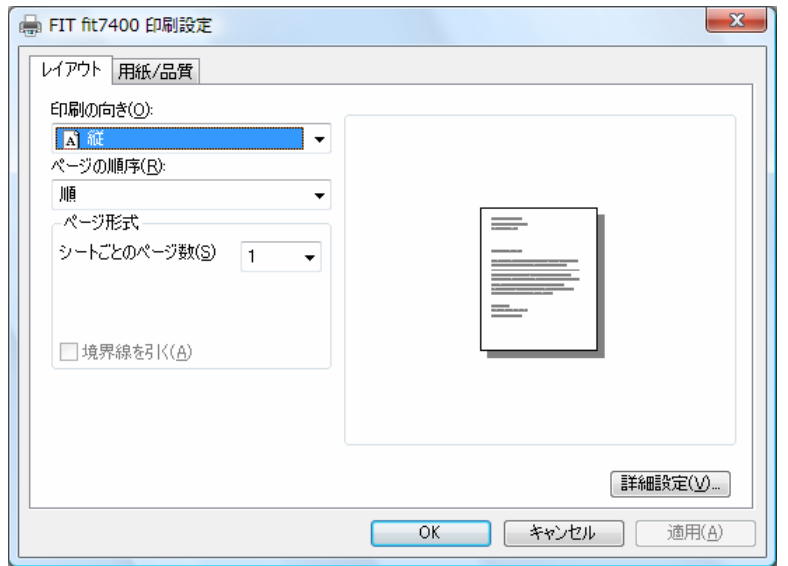

印刷の向き、ページの順序、シートごとのページ数など、レイアウトに 関する設定などを行います。

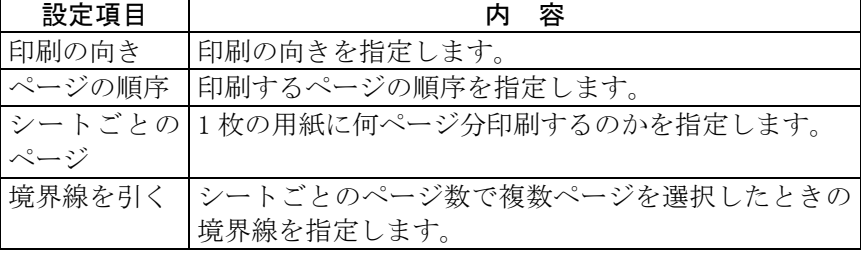

<span id="page-37-0"></span>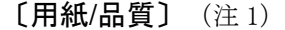

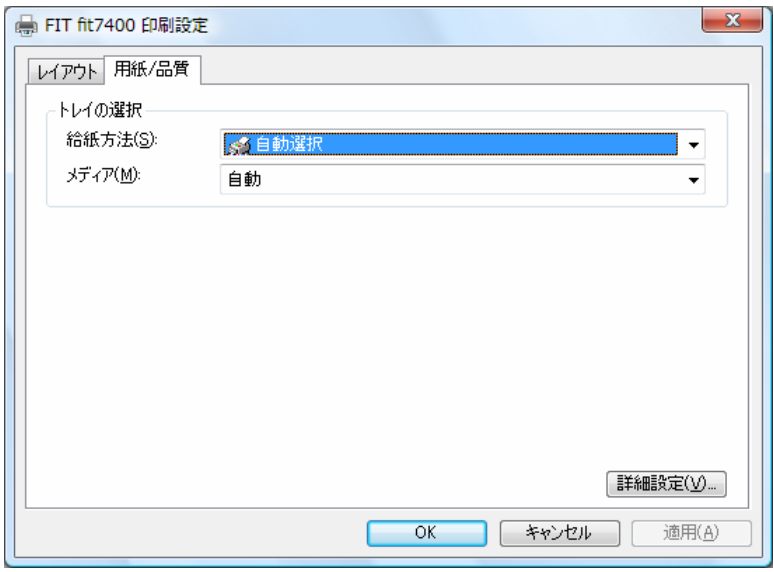

給紙方法の設定を行います。

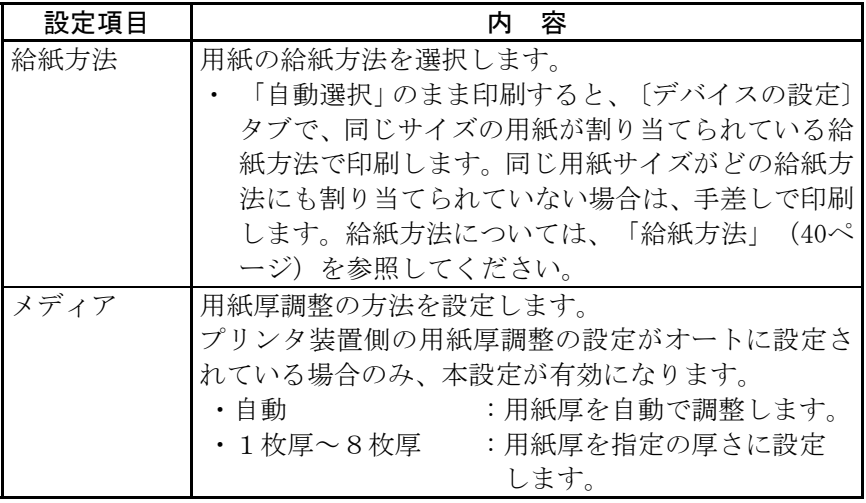

<span id="page-38-0"></span>〔詳細〕(注 1)

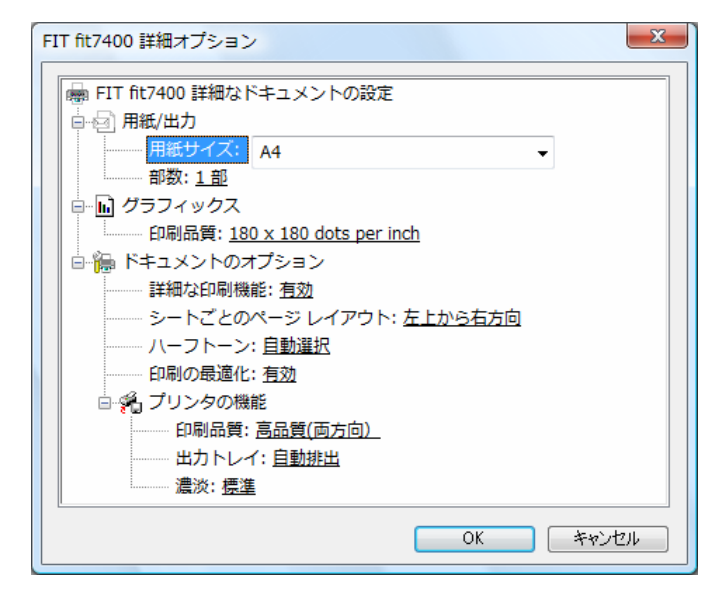

次の項目の設定が行えます。

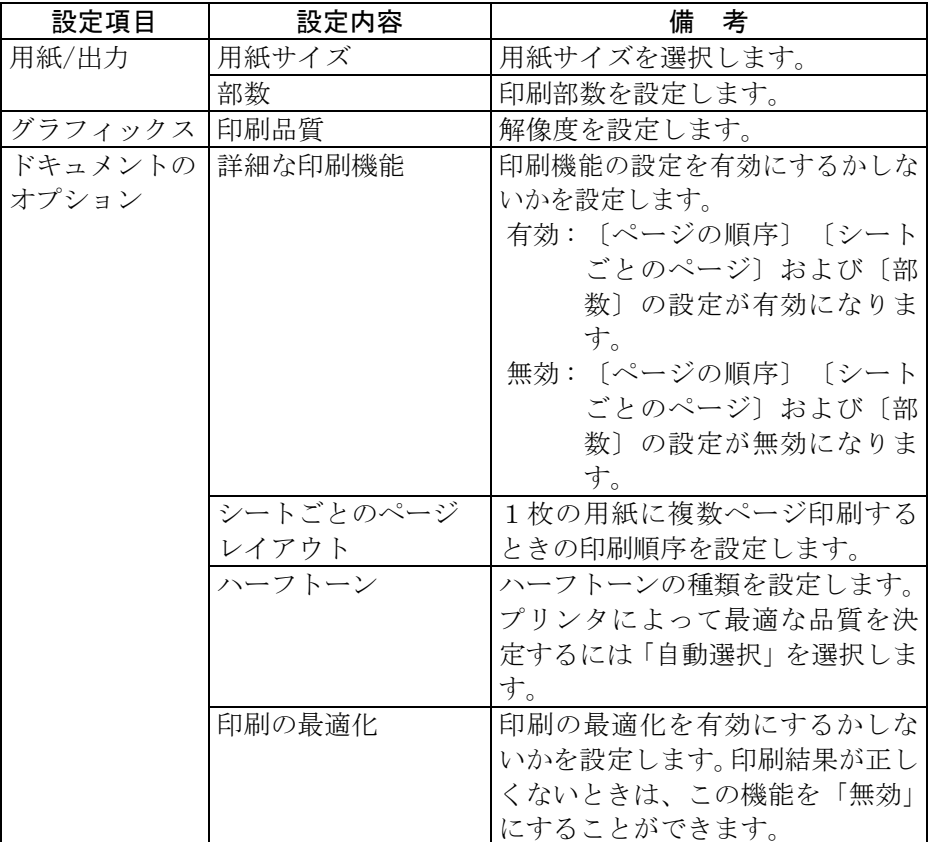

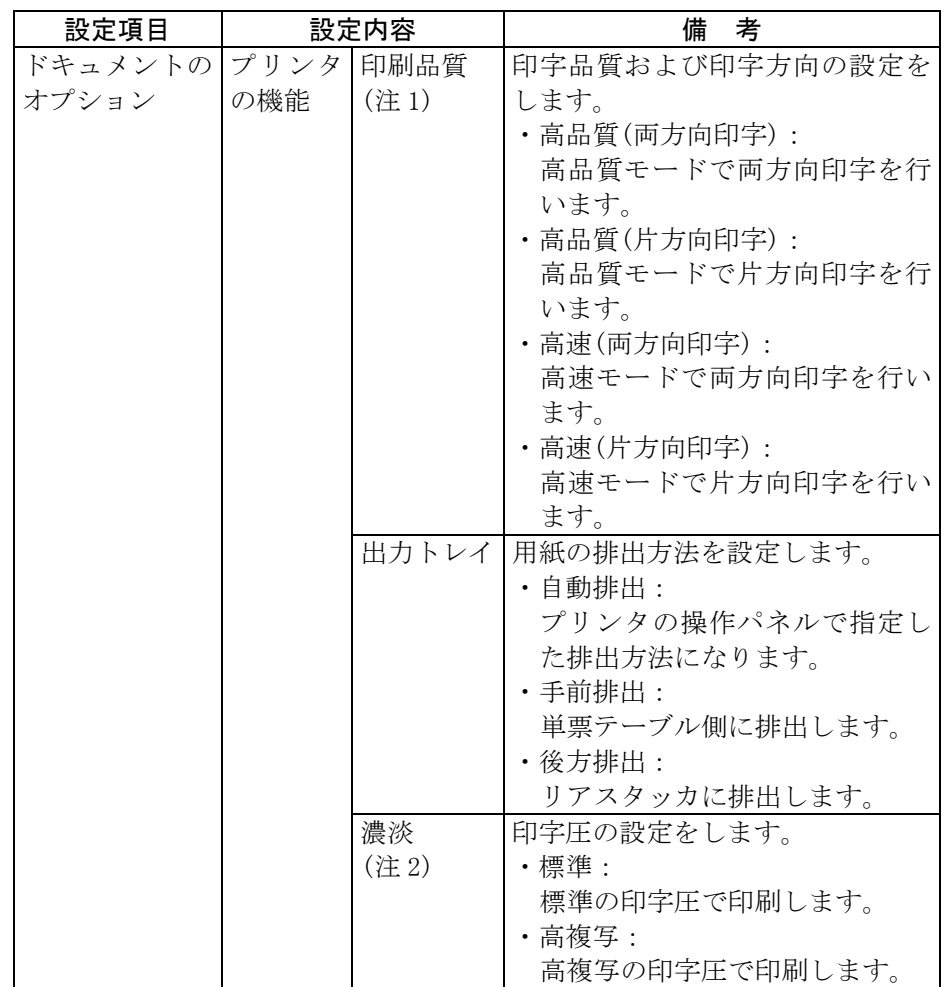

注1) プリンタドライバのプロパティによる印字方向指定は、プリンタの印字方向 設定が「両方向」に設定されているときのみ有効になります。プリンタの印 字方向が「片方向」に設定されているときは、プリンタドライバのプロパティ 設定にかかわらす「片方向印字」となります。

注2) 「高複写」は、複写紙の印字能力を上げるときに使用します。「高複写」に 設定すると、印字速度は遅くなります。

<span id="page-40-0"></span>〔デバイスの設定〕(注 2)

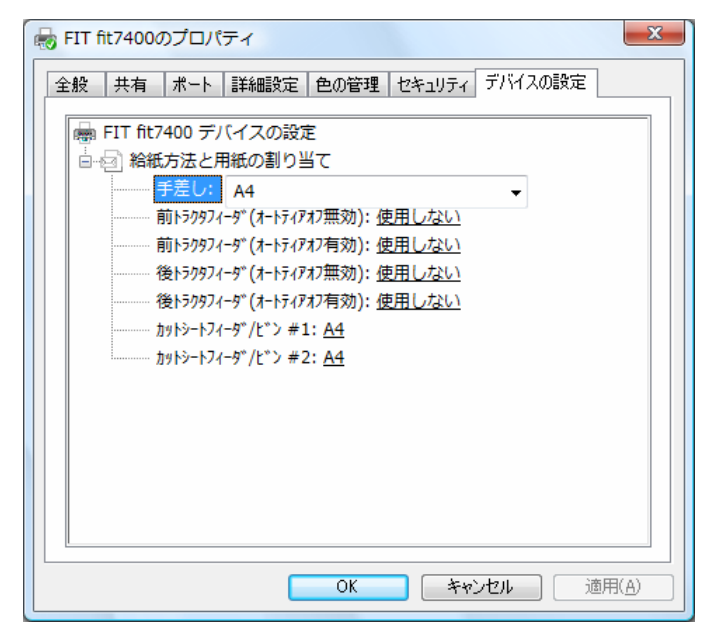

給紙方法と用紙の割り当ての設定を行います。

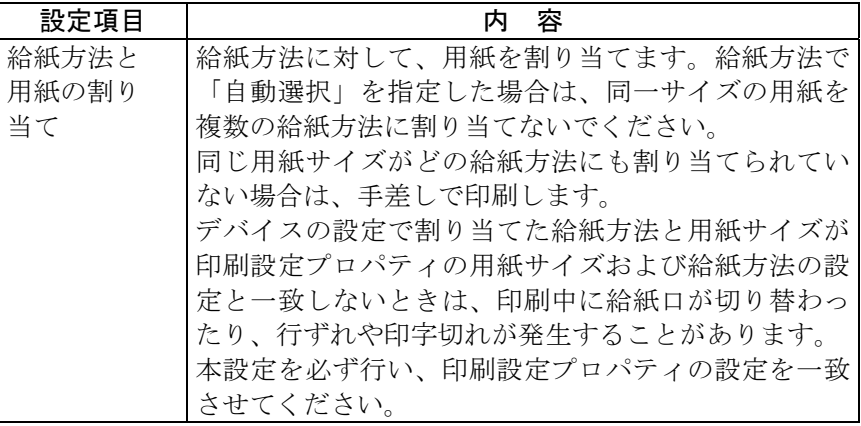

## <span id="page-41-0"></span>印刷可能領域 **–––––––––––––––––––––––––**

このプリンタドライバで使用できる用紙サイズおよび印刷範囲は、次 のようになっています。

#### 用紙サイズ

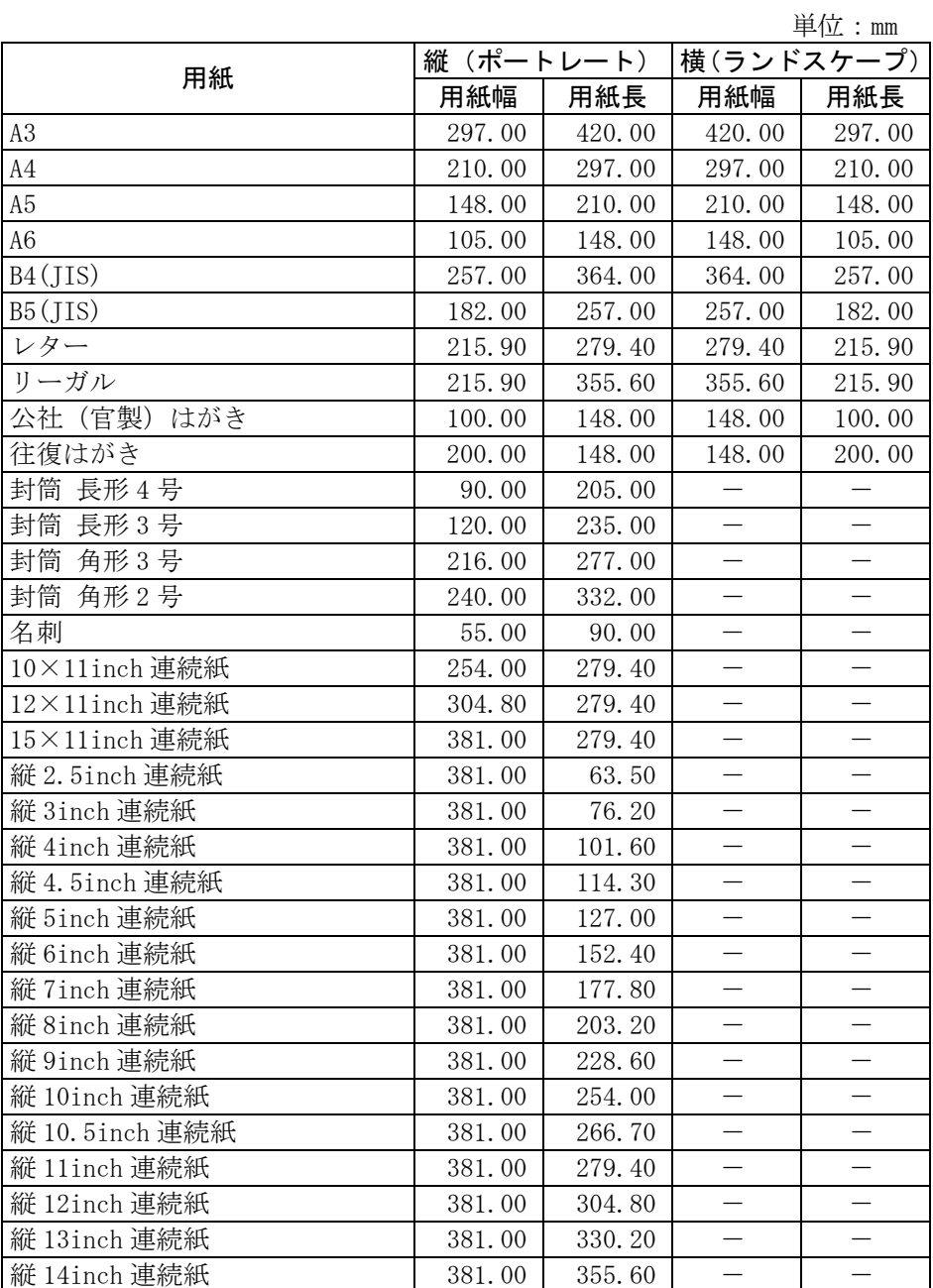

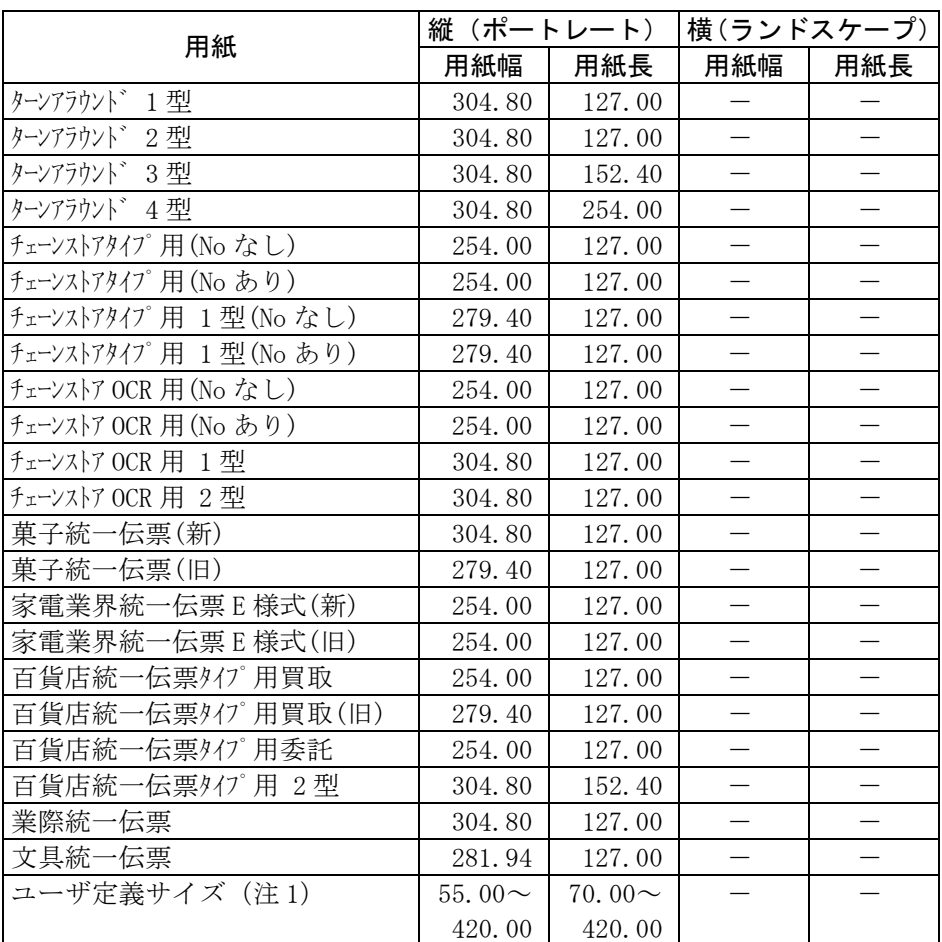

注 1)設定可能範囲(mm)は、用紙幅が 55.00~420.00 で、用紙長が 70.00~ 420.00 です。

Windows Vistaでのユーザ定義サイズ用紙は、〔サーバーのプロパティ〕 で作成します。 作成方法は、本章の「ユーザ定義サイズ用紙の作成方 法」[\(44](#page-50-0)ページ)を参照してください。

ガイド

ユーザ定義サイズ用紙について

- ・ 用紙幅はプリンタにセットできる用紙の最大幅(約 420.0mm まで)設定できますが、印刷可能範囲内(最大 345.5mm)で 使用してください。最大印刷可能範囲を越えると、正しく印 刷されない場合があります。
- ・ ユーザ定義サイズ用紙を使用する場合、Windows オペレーテ ィングシステムの演算誤差により用紙送りの累積で印字ず れが発生する場合があります。 その場合は、ユーザ定義サイズ用紙の高さ(Windows のバー ジョンによっては長さと表示されます)を調整するか、複数 ページを1つの単位とした用紙を作成してください。

#### <span id="page-43-0"></span>印刷領域

#### 単位:mm

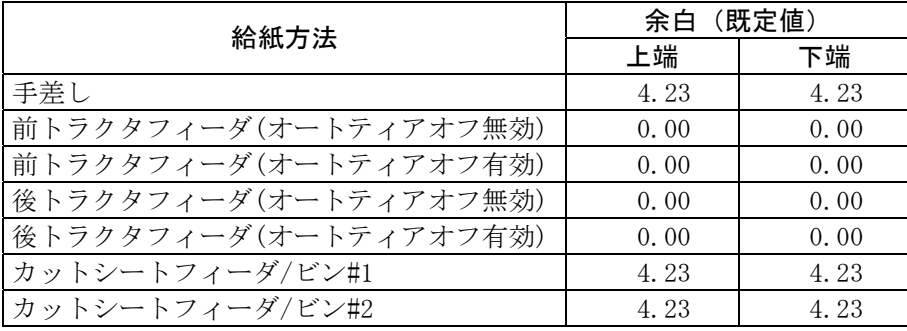

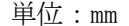

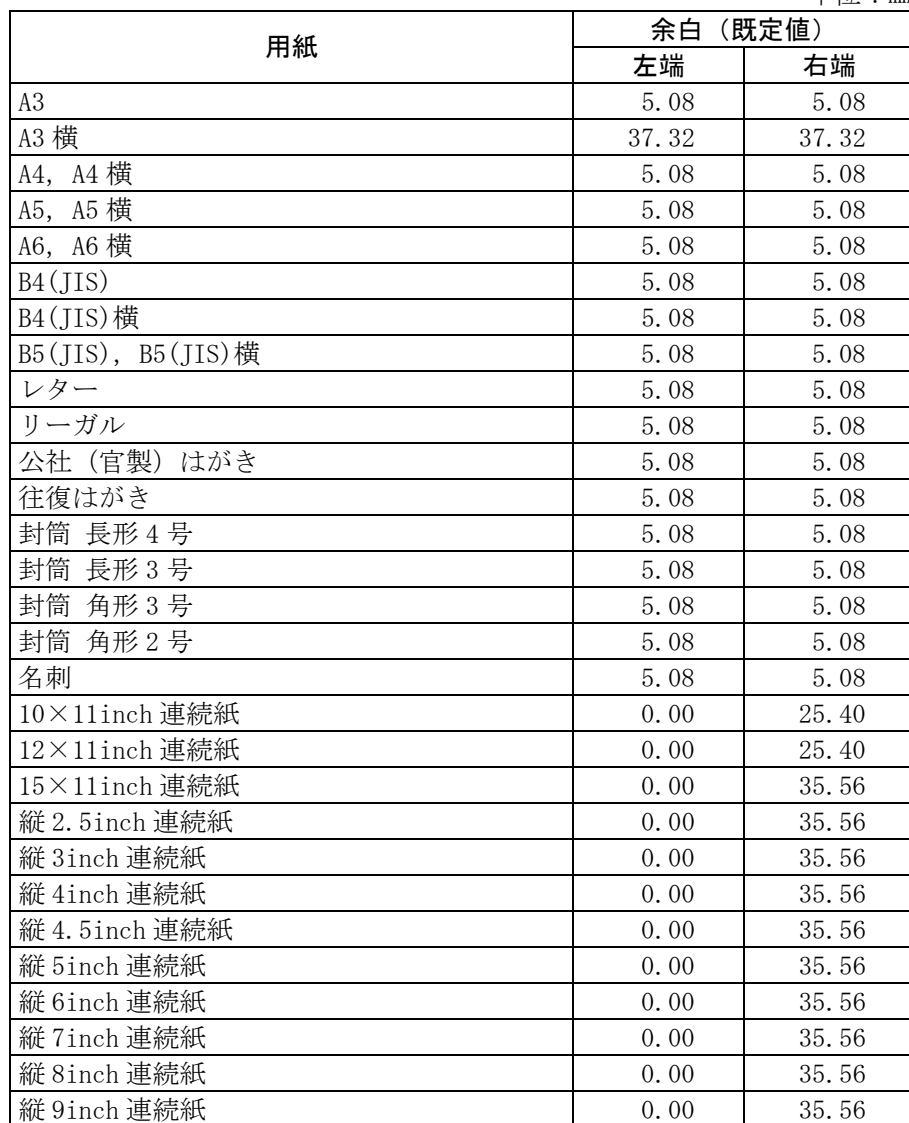

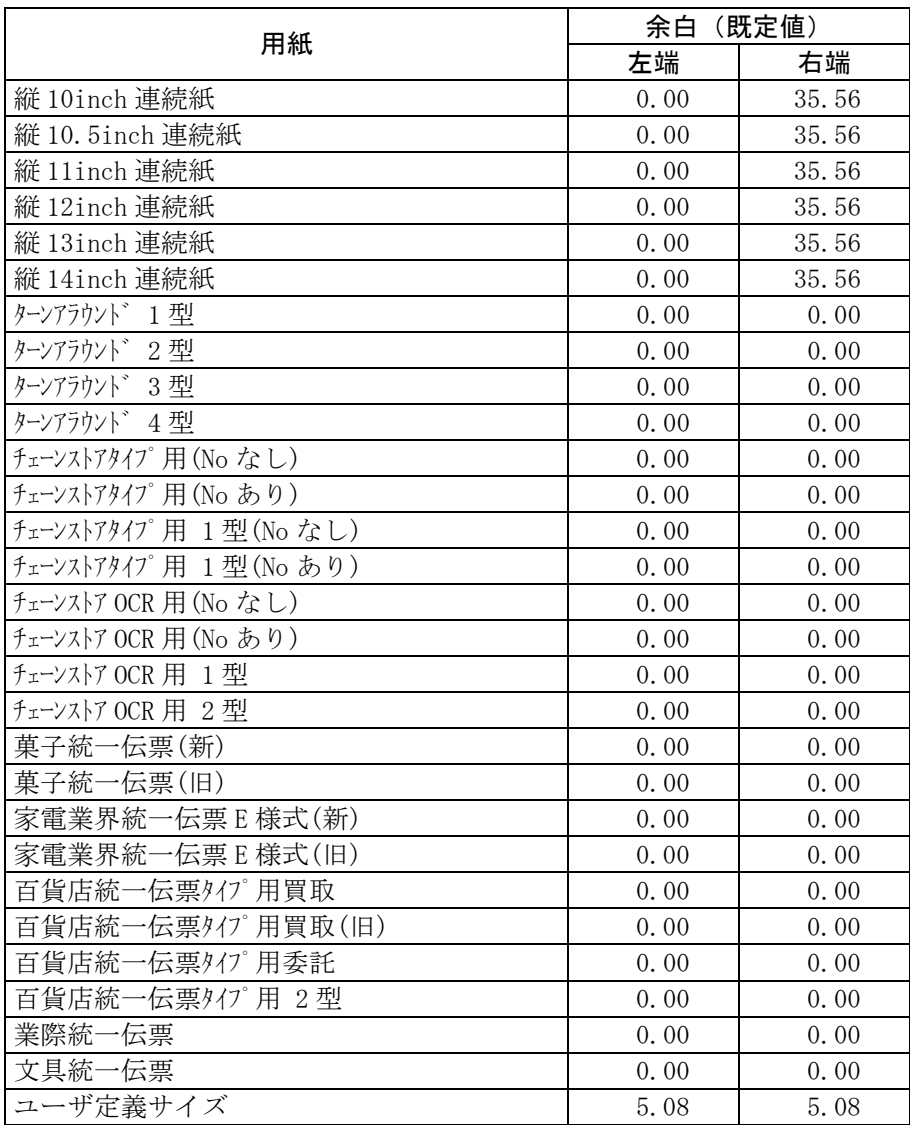

注) 上端、下端余白は給紙方法によって異なります。

#### お願い

・ 封筒を使用する場合の余白量については、取扱説明書の『プリンタ 編』「第 4 章 用紙について」(93 ページ)の用紙規格に合わせて 調整してください。 ・ 「縦 2.5inch 連続紙」~「縦 14inch 連続紙」の連続紙については、 用紙幅を全て 15inch に規定してあります。 使用する場合は、取扱説明書の『プリンタ編』「第 4 章 用紙につ いて」(93 ページ)の用紙規格を参照し、規格範囲内で右端余白を 適宜設定してください。 また、これらの連続紙を使用する場合、 アプリケーションによりヘッダ、フッタの位置がずれる場合があり ます。この場合、アプリケーションでヘッダ、フッダの位置を調節 して印刷してください。

# <span id="page-45-0"></span>**印刷の向き**

印刷方向は、プリンタドライバの設定画面の「印刷の向き」の設定に より次のようになります。

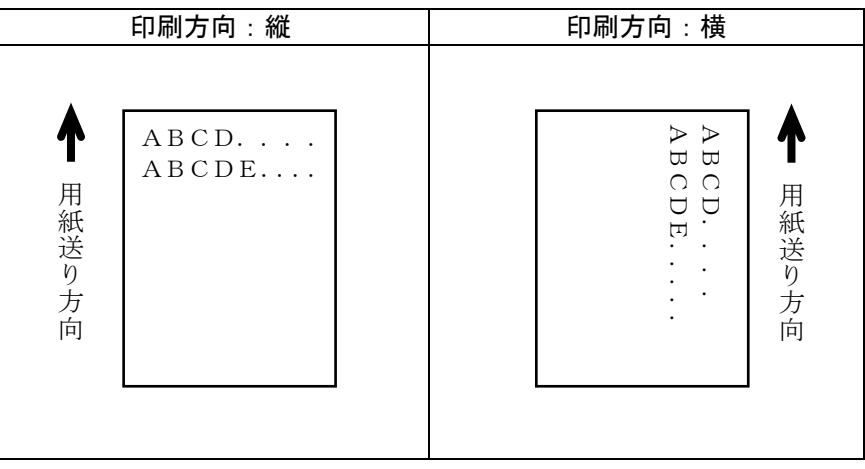

ガイド

アプリケーションにより、Windows 画面への表示方法や印刷方 法が異なる場合があります。

## <span id="page-46-0"></span>給紙方法**–––––––––––––––––––––––––––––** 印刷のときに、どこから用紙を給紙するかを指定します。次のいずれ かを指定することができます。

・手差し

単票テーブルから給紙します。 吸入した用紙の上端余白量は、4.2mm となります。

- ・前トラクタフィーダ(オートティアオフ無効) 単票テーブルの下に装備されている用紙送りトラクタから給紙し ます。 用紙吸入直後の上端余白量は 4.2mm となります。
- ・前トラクタフィーダ(オートティアオフ有効) 単票テーブルの下に装備されている用紙送りトラクタから給紙し ます。 印刷終了時にミシン目カット位置まで搬送します。 用紙吸入直後の上端余白量は 4.2mm となります。
- ・後トラクタフィーダ(オートティアオフ無効) プリンタ後面に装備されている用紙送りトラクタから給紙します。 用紙吸入直後の上端余白量は 4.2mm となります。
- ・後トラクタフィーダ(オートティアオフ有効) プリンタ後面に装備されている用紙送りトラクタから給紙します。 印刷終了時にミシン目カット位置まで搬送します。 用紙吸入直後の上端余白量は 4.2mm となります。
- ・カットシートフィーダ/ビン#1 1ビンに設定されているカットシートフィーダから給紙します。 吸入した用紙の上端余白量は、4.2mm となります。
- ・カットシートフィーダ/ビン#2 2ビンに設定されているカットシートフィーダから給紙します。 吸入した用紙の上端余白量は、4.2mm となります。

ガイド

- ・ プリンタの機能設定の上端余白量指定をプリンタ優先にして いる場合は、プリンタの共通設定の上端余白量で設定してあ る余白量になります。正しい印刷結果を得るには、プリンタ の機能設定を給紙方法に合わせる必要があります。 詳しくは、取扱説明書の『プリンタ編』「第 2 章 プリンタ の機能とその使い方」「機能設定を変える」 (38 ページ)を 参照してください。
	- ・ Windows Vista の給紙方法には、「自動選択」が追加されます が、使用する給紙方法とは異なった給紙方法が指定される場合 があります。印刷に使用する用紙に合わせ、自動選択以外の給 紙方法を指定してください。

# <span id="page-48-0"></span>印刷品質**–––––––––––––––––––––––––––** 印刷の品位を設定します。

- ・高品質 (両方向印字) 高品質モードで両方向印字を行います。
- ・高品質 (片方向印字) 高品質モードで片方向印字を行います。
- ・高速(両方向印字) 高速モードで両方向印字を行います。
- ・高速(片方向印字) 高速モードで片方向印字を行います。
- </u> ガイド
	- ・ プリンタドライバのプロパティによる印刷方向指定は、プリ ンタの印刷方向指定が「両方向」に設定されているときのみ 有効になります。プリンタの印字方向が「片方向」に設定さ れているときは、プリンタドライバのプロパティ設定にかか わらず「片方向印字」となります。

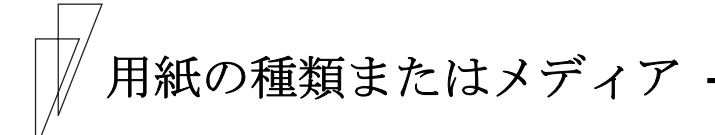

印刷する用紙の厚さに応じて設定します。

・自動

プリンタ装置が用紙の厚さを自動的に判断します。

・1枚厚、… 8枚厚 印刷する用紙の厚さを指定します。

第2章 プリンタドライバの設定

# <span id="page-49-0"></span>印字圧 **––––––––––––––––––––––––––––––**

印字圧を設定します。 Windows Vista では、濃淡と表示されます。

・標準

標準の印字圧で印刷します。

・高複写

高複写の印字圧で印刷します。

ガイド

・ 「高複写」は、複写紙の印字能力を上げるときに使用します。 「高複写」に設定すると、印字速度は遅くなります。

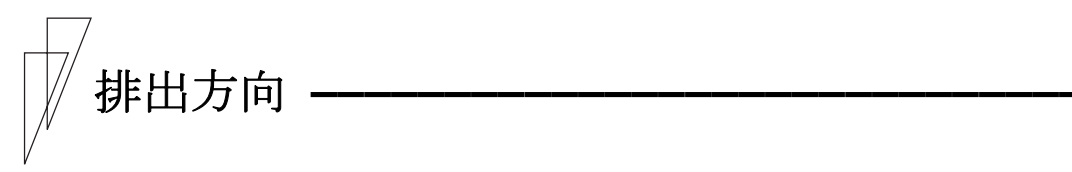

用紙の排出方向を設定します。

Windows Vista では、出力トレイと表示されます。

・自動排出

プリンタ装置の設定に従って、用紙を排出します。

・手前排出

単票テーブルに用紙を排出します。

・後方排出

リアスタッカに用紙を排出します。

# <span id="page-50-0"></span>ユーザ定義サイズ用紙の作成方法 **–––––––––**

ここでは、ユーザ定義サイズ用紙を作成する方法について、Windows Vista Ultimate の画面を例に説明します。

#### ガイド

- ・ ご使用の Windows Vista のバージョンや Edition によって は、作成手順や表示内容が異なる場合があります。 その ときは、表示内容に従って作成して頂くか、お使いの Windows Vista の取扱説明書、ヘルプを参照してください。
- 1 〔スタート〕→〔コントロールパネル〕→〔ハードウェアとサウン ド〕の〔プリンタ〕の順にクリックする
	- 注1) プリンタフォルダを開く方法は、Windows Vista のバージョンや Edition 毎に 異なる場合があります。
- 2 〔整理〕→〔レイアウト〕→〔メニューバー〕を選択する
- 3 〔ファイル〕メニューから、〔管理者として実行〕の〔サーバーの プロパティ〕を選択する
	- 注1) 〔ファイル〕メニューの〔サーバーのプロパティ〕では、ユーザ定義サイズ用紙を 作成することができません。 ユーザ定義サイズ用紙を作成するときは、〔管理 者として実行〕の〔サーバーのプロパティ〕を選択してください。
	- 注2) 本項目を選択すると、「ユーザーアカウントの制御」ダイアログに、「続行するに は許可が必要です」と表示される場合がありますので、〔続行〕をクリックしてく ださい。

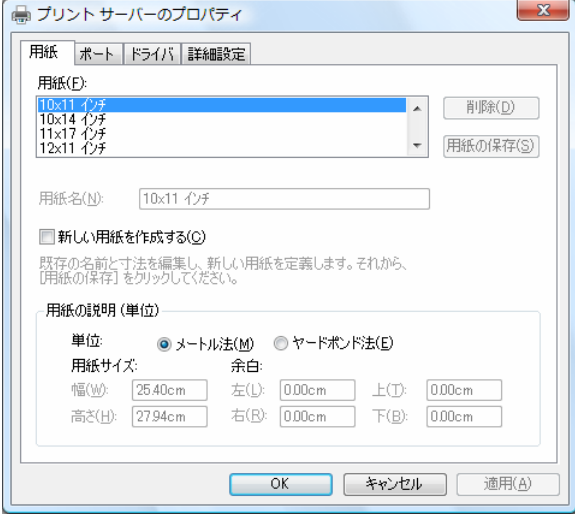

4 〔新しい用紙を作成する〕をチェックする

「用紙名」や説明のグレーアウトが解除されます。

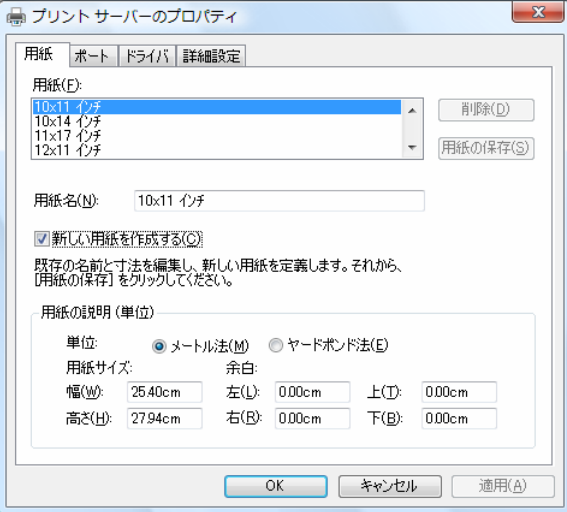

#### 5 〔用紙名〕に作成する用紙名を入力する

ここでは、「fit ユーザ定義サイズ」と言う名前の用紙を作成します。 用紙名は、ユニークな名前を付けることができます。

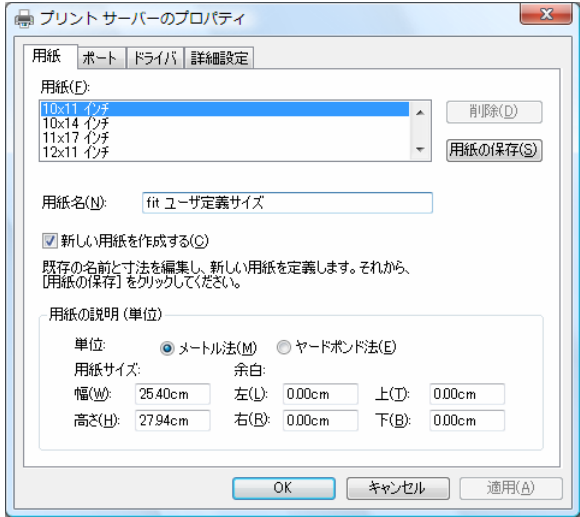

 $6$  [単位] を選択し、用紙の幅と高さを入力する

ここでは、幅 11 インチ、高さ 11 インチの用紙を作成します。

- 注1) 「余白」を設定しても、正しく反映されない場合があります。 アプリケーションの〔ページ設定〕で余白を編集してください。
- 注2) 作成可能な用紙幅、高さについては、取扱説明書の『プリンタ編』 「第4章 用紙について」、または本章の「印刷可能領域」を 参照してください。

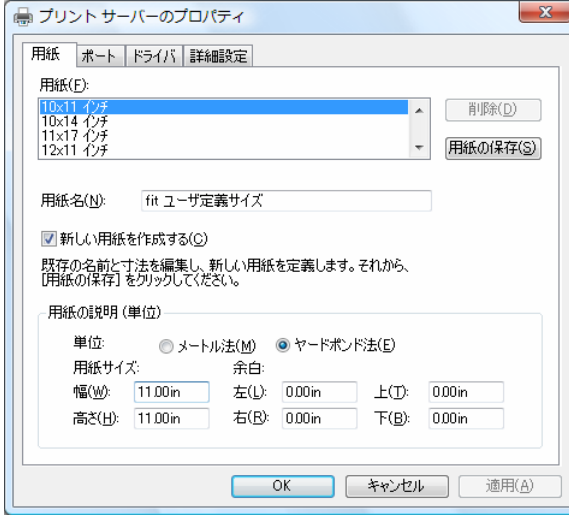

7 〔用紙の保存〕をクリックする

作成した用紙が、「用紙」欄に追加されます。

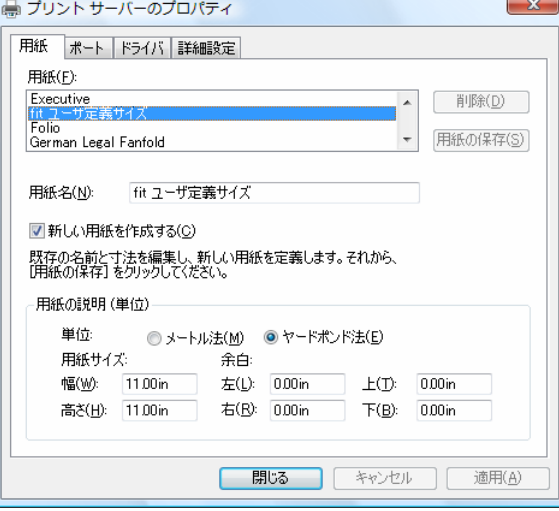

- $\, {\cal B} \,$  〔閉じる〕をクリックし、〔サーバーのプロパティ〕を閉じる
- 9 インストールされているプリンタドライバをマウスの右ボタンで クリックし、〔印刷設定〕から〔詳細設定〕選択する

「用紙サイズ」に作成したユーザ定義サイズ用紙がリストされてい ることを確認します。

注1) 作成したユーザ定義サイズ用紙が設定可能範囲外のときは、「用紙サイズ」に 表示されません。

再度、「サーバーのプロパティ」を開いて、作成したユーザ定義サイズ用紙の 幅または高さを変更するか、新しい用紙を作成してください。

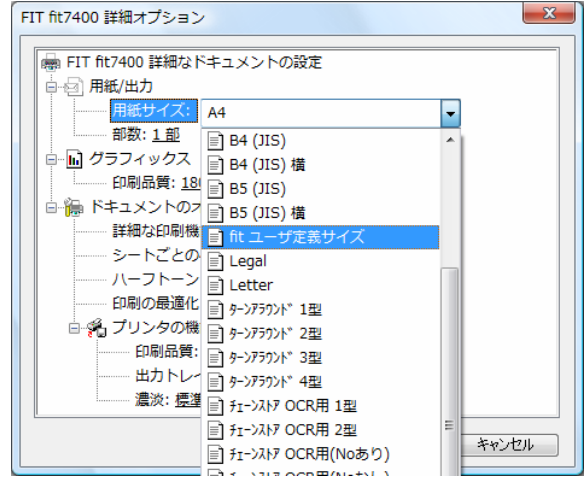

- ガイド
	- ・ 用紙長はできるだけインチ単位で設定してください。 例えば用紙長 4.5 インチの連続帳票用紙において 11.4cm を用 紙の高さに設定すると、プリンタのドットピッチ(1/180 イン チ)に従いドットに変換され、807 ドット(少数点以下第一位切 り捨て)となるため、4.5 インチの 810 ドットとは合わなくな ります。

第2章 プリンタドライバの設定

## 索 引〜ソフトウェア編

#### <span id="page-55-0"></span> $\bm{\mathit{C}}$

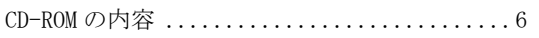

#### い

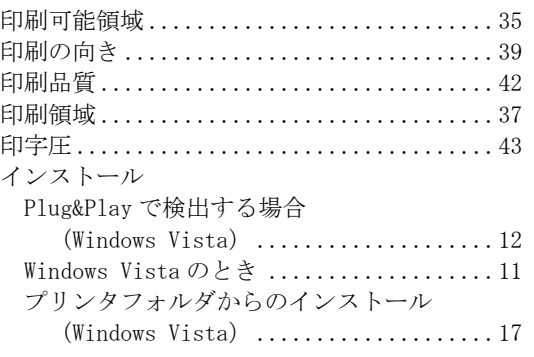

#### き

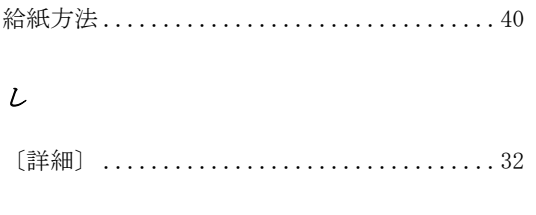

#### せ

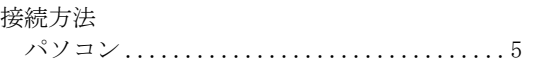

#### そ

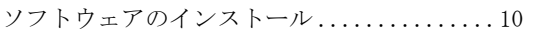

#### て

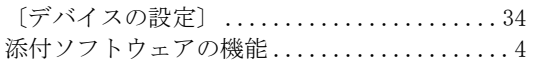

#### と

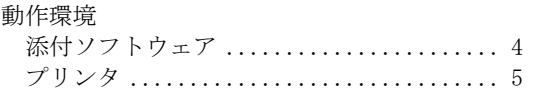

#### は

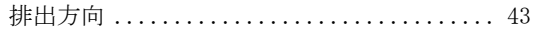

#### ふ

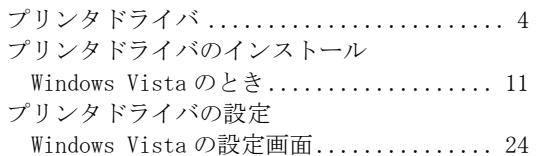

#### め

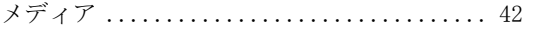

#### ゆ

[ユーザ定義サイズ用紙の作成方法 .......... 44](#page-50-0) 

#### $\boldsymbol{\mu}$

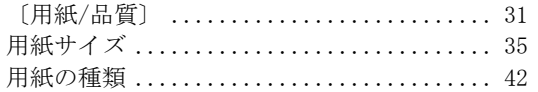

#### $\boldsymbol{n}$

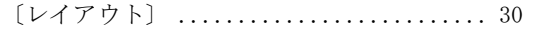

#### fit7400/fit7400-QR プリンタ装置

オンラインマニュアル

- 発行日 2007 年 1 月
- 発行責任 富士通アイソテック株式会社
- ●本書の一部または全部を無断で転載しないよう、お願いいたします。
- ●本書は、改善のため事前連絡なしに変更することがあります。
- ●本書に記載されたデータの使用に起因する第三者の特許権、その他 の権利、侵害については、当社はその責を負いません。